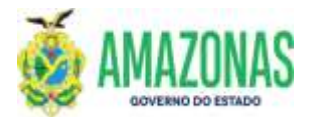

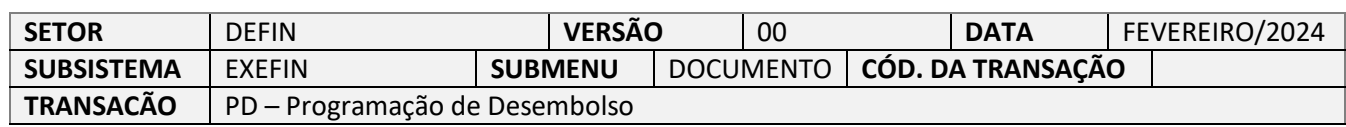

- 1. OBJETIVO: A transação se destina a elaboração das programações de desembolso pelas unidades gestoras favorecidas visando disponibilizar no sistema AFI as informações necessárias ao processo de pagamento, tratando das seguintes situações:
	- **a. PAGAMENTO DE FORNECEDOR**
	- **b. PAGAMENTO COM CODIGO DE BARRAS**
	- **c. PAGAMENTO JUDICIAL COM ID**
	- **d. DOCUMENTO DE ARRECADAÇÃO (DARF) SEM CODIGO DE BARRAS**
	- **e. GUIA DE PREVIDENCIA (GPS) SEM CODIGO DE BARRAS**
	- **f. GUIA DE RECOLHIMENTO DA UNIAO (GRU) – Apenas p/pagamento no Banco do Brasil**
- 2. OPERACIONALIZAÇÃO:
	- 2.1 Acessa-se a transação PD a partir do submenu do AFI EXEFIN, na opção DOCUMENTOS; ou por meio do campo ACESSO RÁPIDO (imagem à direita):

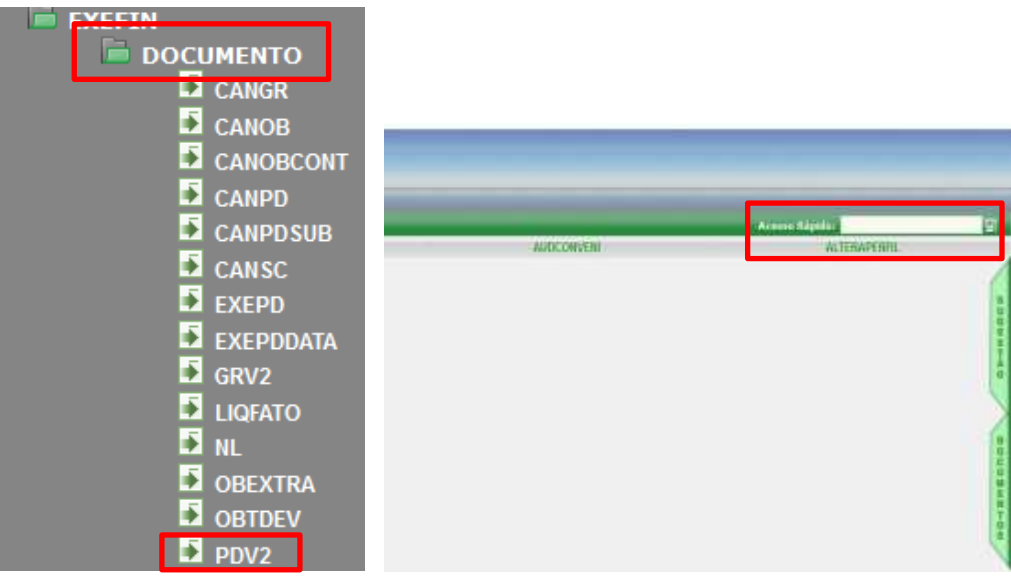

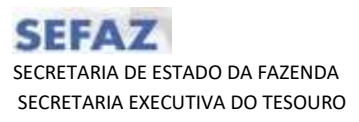

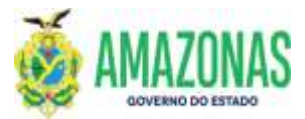

2.2 Preenchem-se os dados da PD com Data de Emissão, UG Favorecida e Nota de Lançamento (NL);

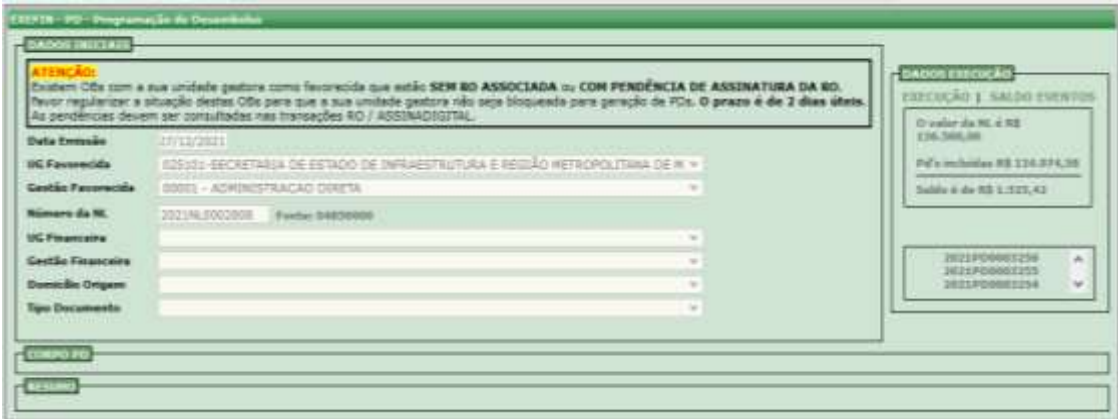

- 2.3 A partir da Nota de Lançamento (NL) informada são exibidos à direita dados do saldo disponível. Logo em seguida deve-se informar os dados de UG Financeira, Domicilio Bancário de Origem (BANCO/AGENCIA/CONTA ou o LIMITESAQ) e o Tipo Documento da PD;
	- **Seleção da UG Financeira**

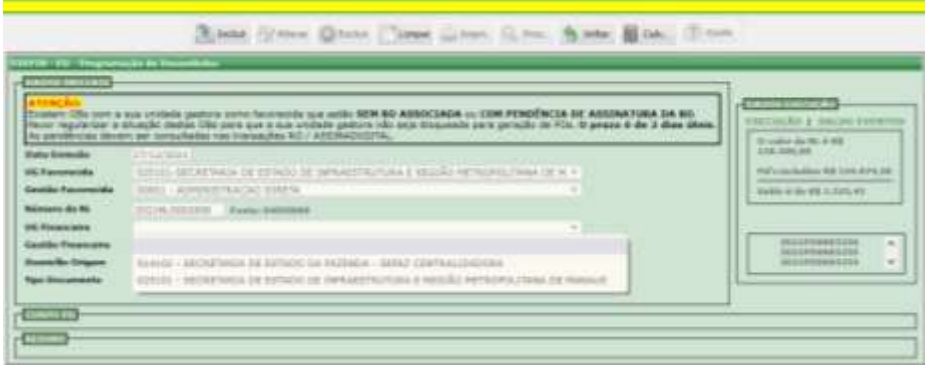

**Seleção do Domicílio Origem**

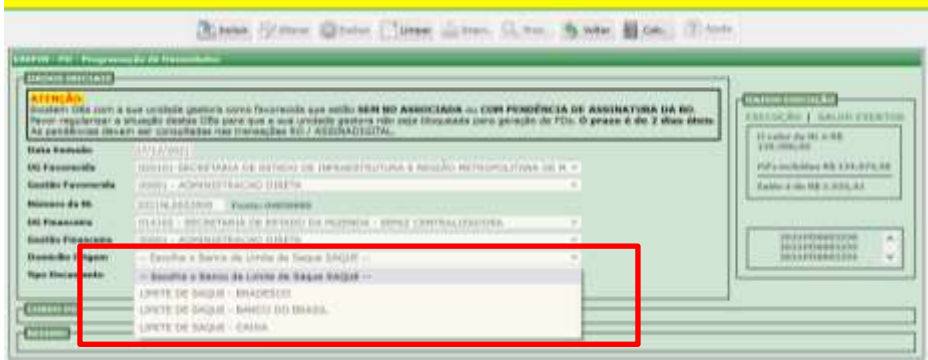

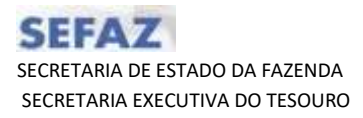

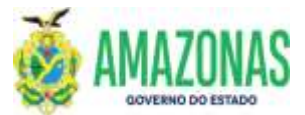

 **Seleção do Tipo Documento:** No campo Tipo Documento são listados os eventos inseridos na Nota de Lançamento (NL), deve ser selecionado o evento correspondente para a Programação de Desembolso – PD;

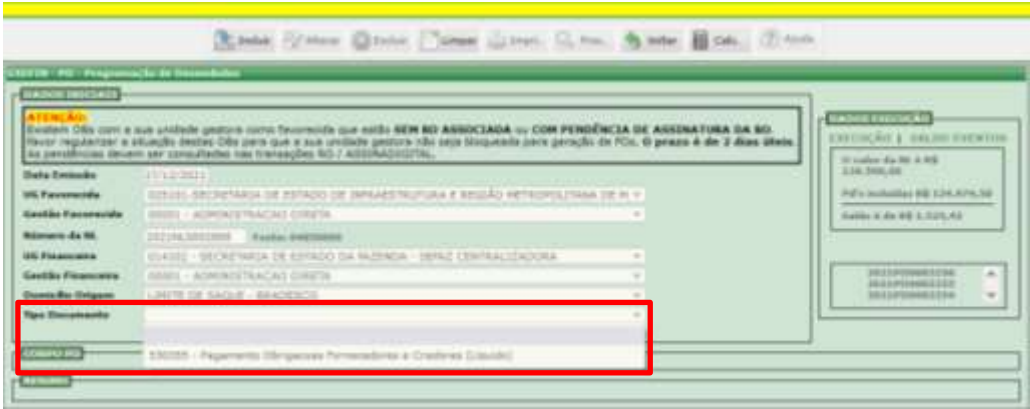

**OBSERVAÇÃO**: No campo Tipo Documento caso selecione um evento com **saldo zerado**, o sistema exibirá uma mensagem na forma de alerta conforme imagem abaixo.

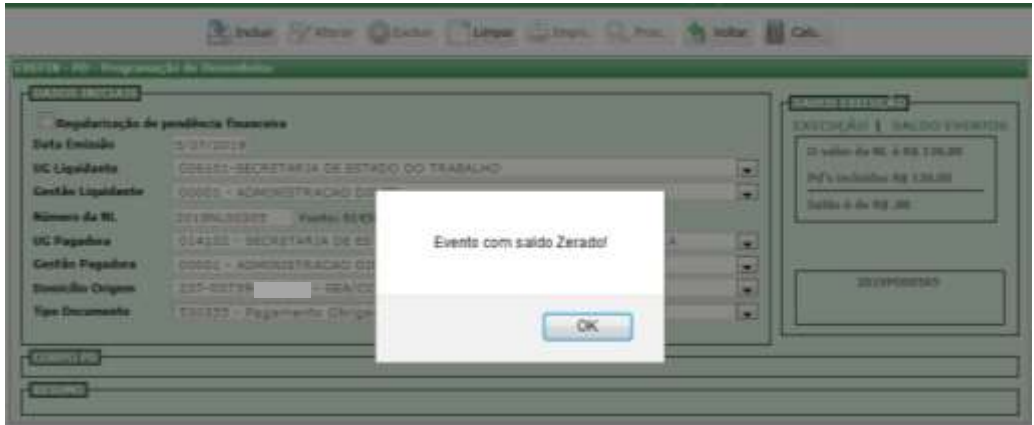

2.4 No Corpo da PD, após a seleção do campo Tipo Documento, o campo Credor será preenchido automaticamente, da mesma forma o processo E-Compras. Deve-se informar o Domicílio Destino, além do Processo de Pagamento e a Finalidade, onde são inseridas observações a respeito do documento de pagamento (nota fiscal, recibo, fatura, e no caso de contrato, a numeração do mesmo);

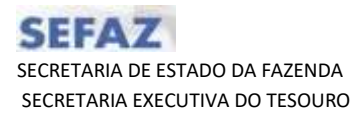

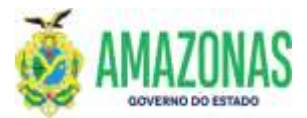

 Seleção de Domicílio Destino (Dados bancários do Credor), no caso de pagamento com código de barras, deve-se selecionar a opção **NAAGENCIA**, referente ao banco de origem dos recursos;

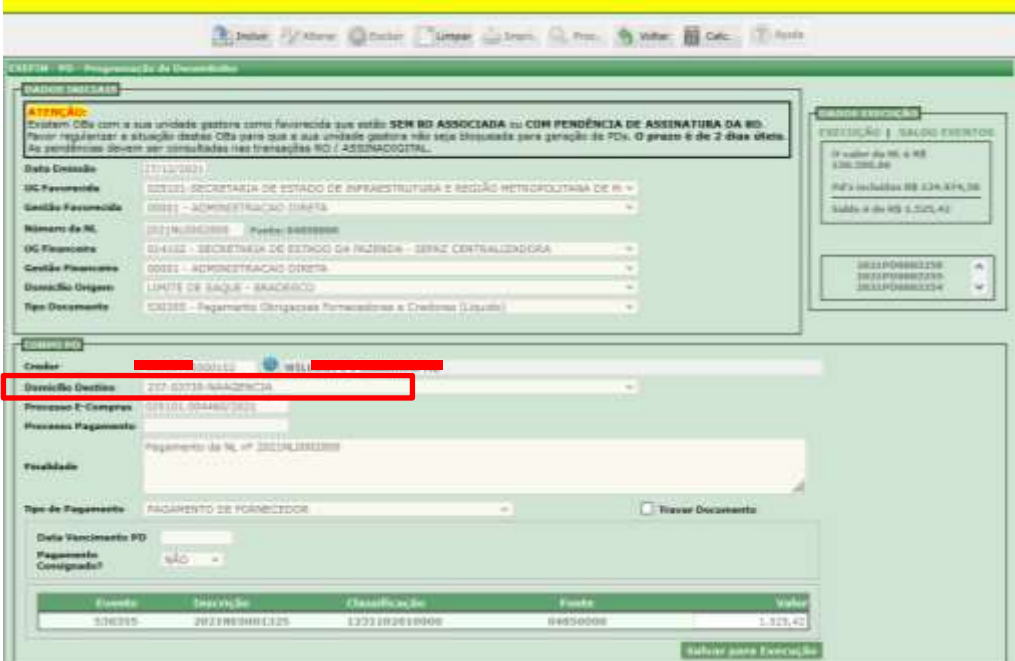

• Informação do Processo de Pagamento;

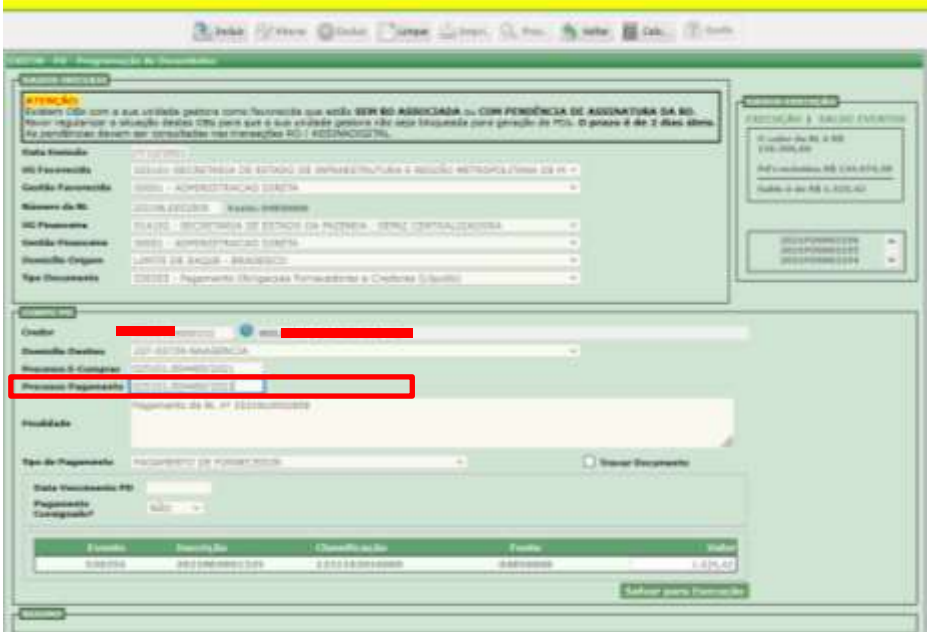

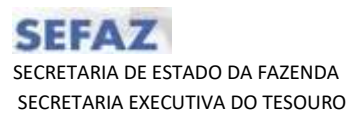

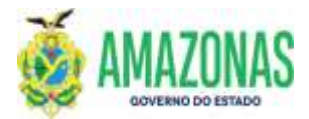

• Informação da Finalidade

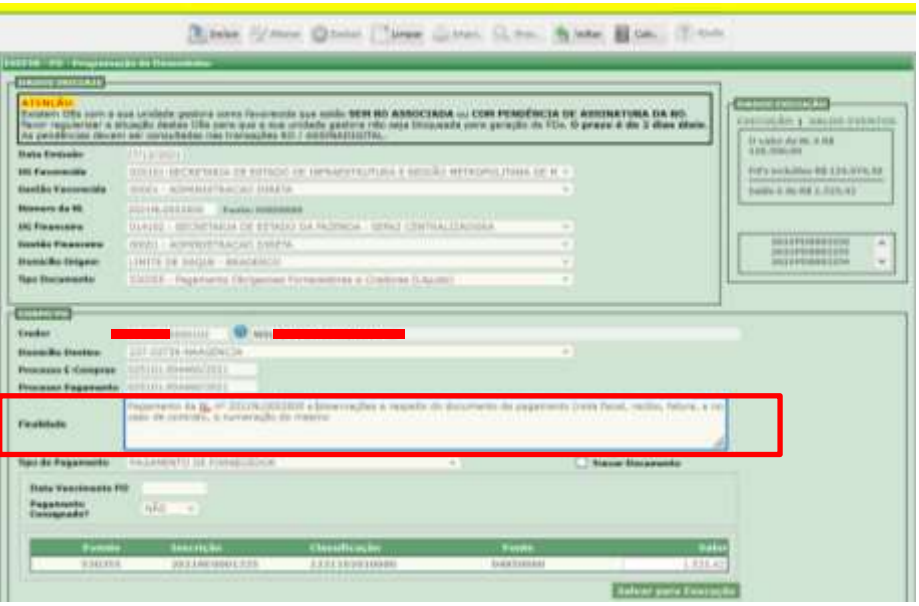

- 2.5 Logo a seguir, deve-se escolher o Tipo de Pagamento a ser realizado, que são:
	- **a. PAGAMENTO DE FORNECEDOR**
	- **b. PAGAMENTO COM CODIGO DE BARRAS**
	- **c. PAGAMENTO JUDICIAL COM ID**
	- **d. DOCUMENTO DE ARRECADAÇÃO (DARF) SEM CODIGO DE BARRAS**
	- **e. GUIA DE PREVIDENCIA (GPS) SEM CODIGO DE BARRAS**

**f. GUIA DE RECOLHIMENTO DA UNIAO (GRU) – Apenas p/pagamento no Banco do Brasil**

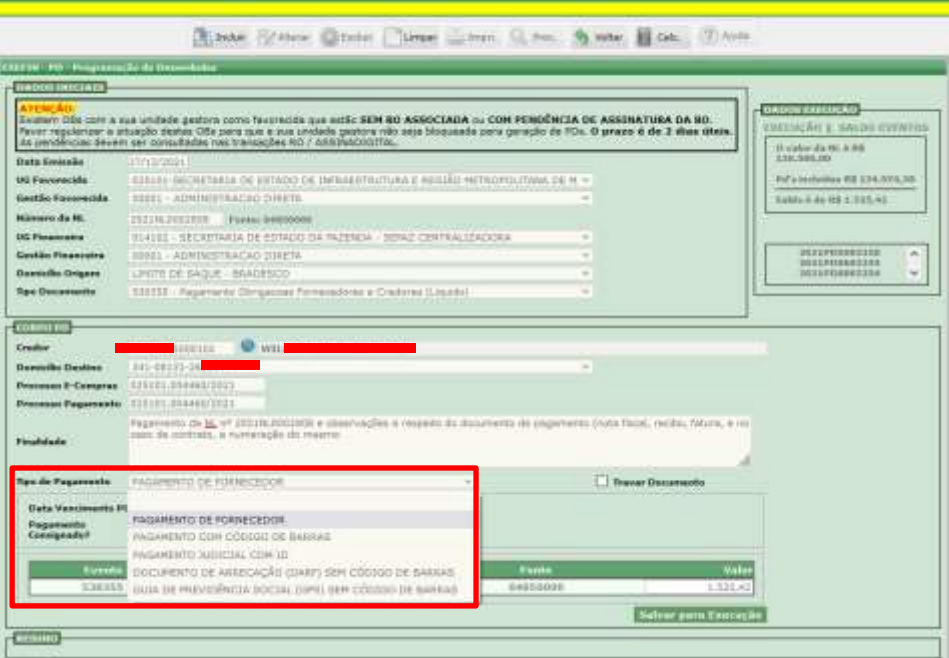

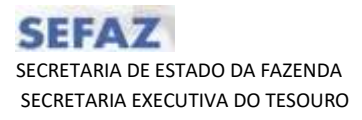

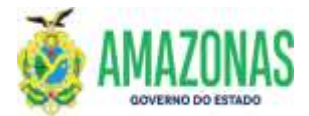

-AFI 2.5.1 No caso de se escolher o tipo **PAGAMENTO DE FORNECEDOR**, após o preenchimento do campo Data Vencimento PD, deve-se verificar se é caso de Pagamento de Consignado de Folha, por padrão o campo já vem preenchido como "NÃO", mas caso seja consignado, basta selecionar a resposta "SIM", por fim, escolher o Domicilio Destino, e clicar no botão **Salvar Para Execução**.

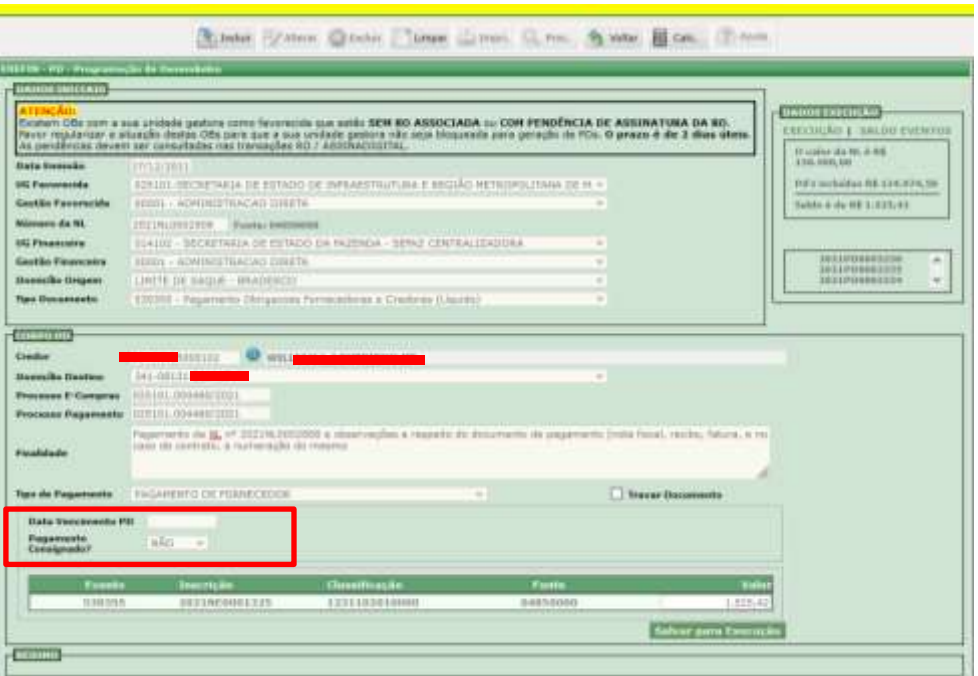

2.5.2 No caso do tipo **PAGAMENTO COM CODIGO DE BARRAS**, deve-se informar o código de barras.

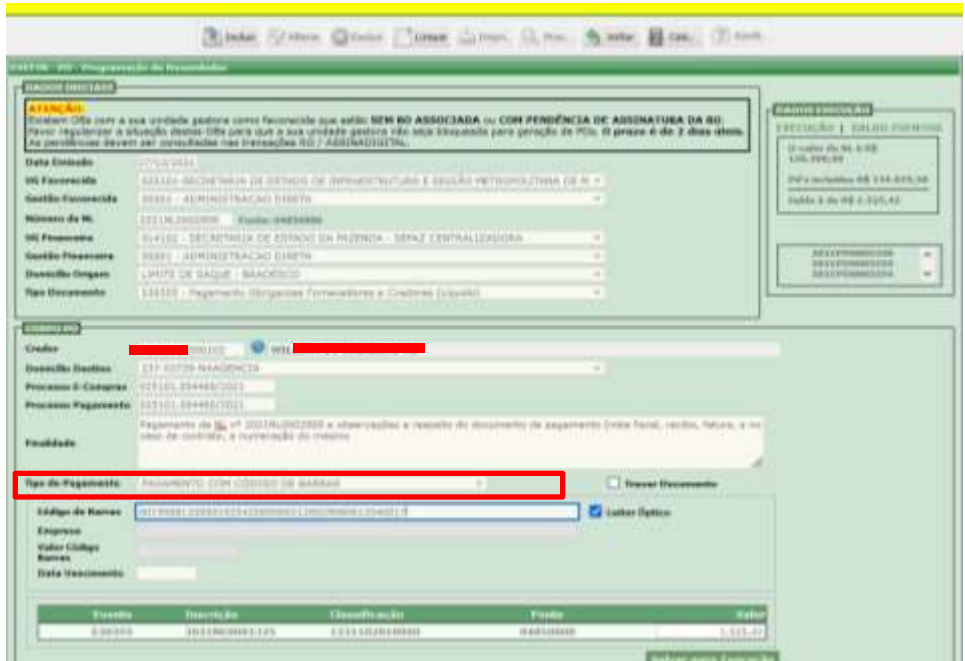

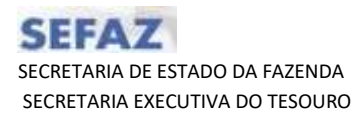

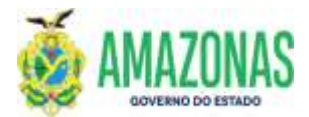

 A mensagem abaixo de alerta será exibida quando o código de barras inserido estiver com data de vencimento diferente da data da guia/boleto.

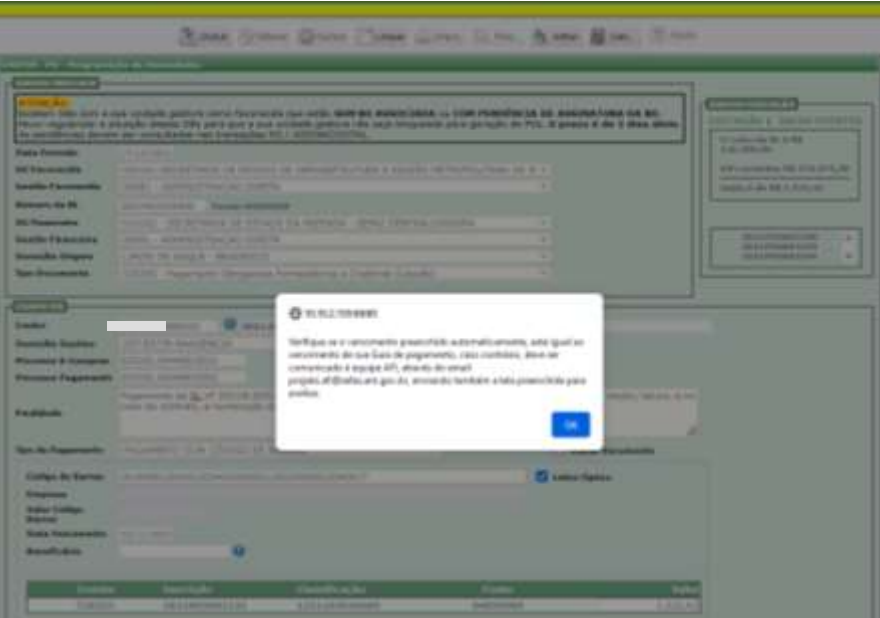

 O campo Beneficiário (CEDENTE) deve ser preenchido sempre que o CNPJ indicado na guia para pagamento apresentar informação diferente do CNPJ cadastrado como credor na Programação de Desembolso - PD. (Esta situaçao é recorrente, entre outras, nas guias de pagamento emitidas pelo Tribunal Regional do Trabalho, onde o credor é o TRT e o CNPJ do Beneficiario é da CAIXA ECONÔMICA, CNPJ 00.360.305/0001-04, ou BANCO DO BRASIL, CNPJ 00.000.000/4906-95, acontece também nas guias do Tribunal de Justiça do Amazonas)

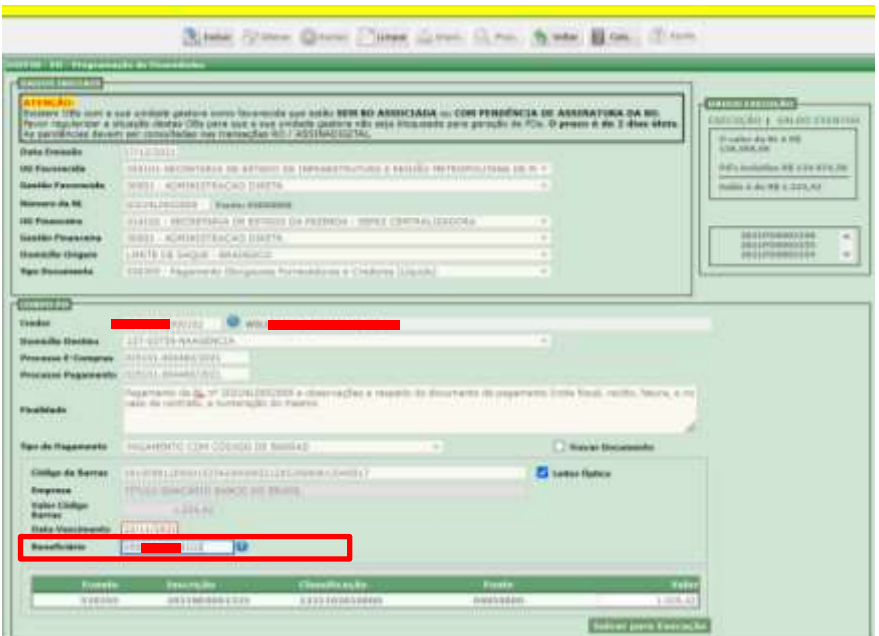

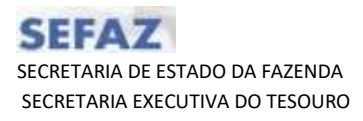

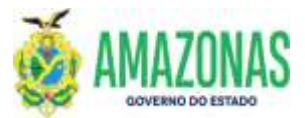

 Clicar no botão "Salvar para Execução". Atentar que, no exemplo abaixo, o boleto está vencido e o seguinte alerta será exibido:

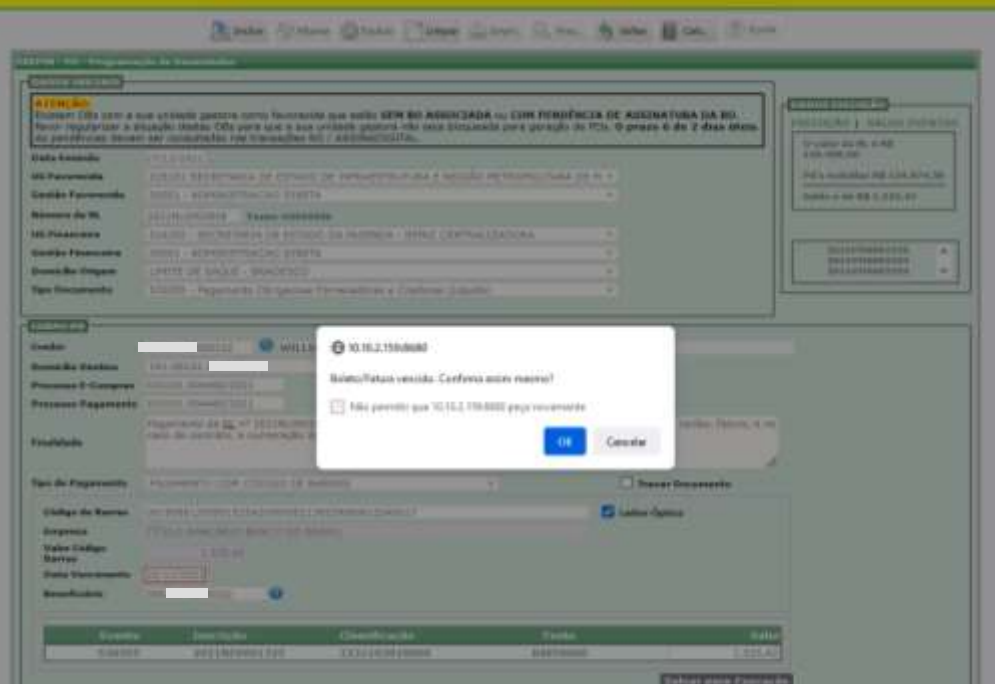

 Deve-se atentar para os casos de boletos ou guias que não são aceitos após o vencimento;

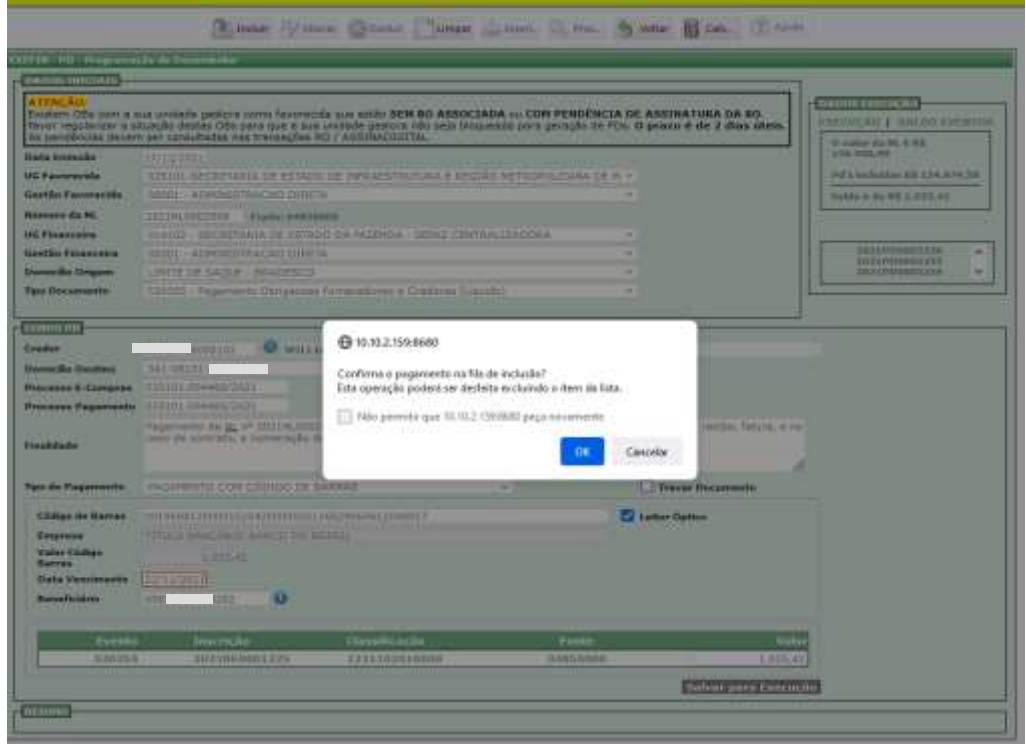

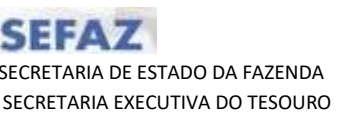

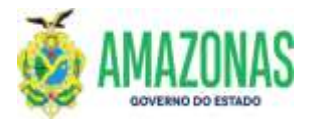

 Será exibido o saldo restante da NL conforme abaixo, além do historico de PD's registradas. Por fim, para geração da Programação de Desembolso – PD e seu respectivo número sequencial deve-se clicar no botão INCLUIR localizado na parte superior da tela:

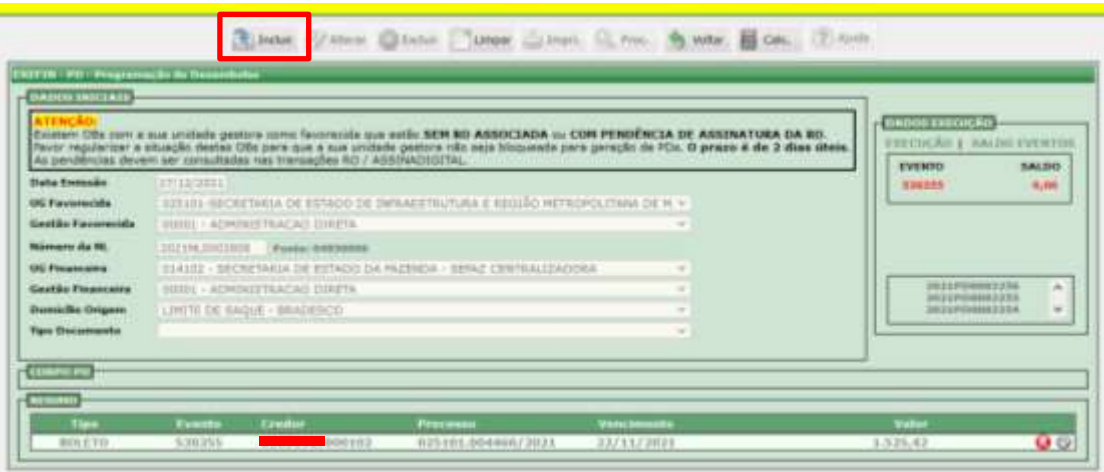

2.5.3 No caso da seleção do Tipo de **PAGAMENTO JUDICIAL COM ID**, deve-se selecionar a opção conforme a listagem na figura abaixo:

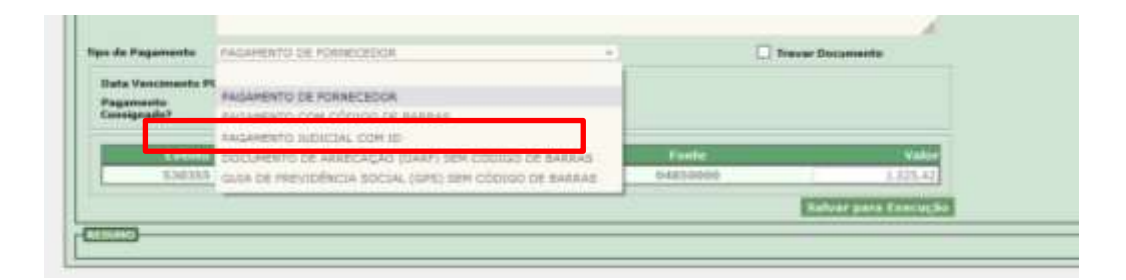

- O número ID Identificador de Depósito, com 18 dígitos, para envio de TED JUDICIAL, é gerado no momento da emissão da guia judicial e está vinculado ao processo que o originou. Por meio desse ID é possível rastrear de forma fácil e rápida o pagamento, diretamente nos *sites* do Banco do Brasil ou da Caixa Econômica Federal, e ainda obter os comprovantes de quitação dos depósitos.
- O pagamento por ID judicial é realizado de forma semelhante ao de uma TED identificada, por isso deve-se atentar para que o campo **Domicilio Destino** na PD seja informado com a opção NAAGENCIA do mesmo banco emissor da guia de pagamento judicial, pois esta informação fornecerá ao sistema AFI para qual banco (Banco do Brasil ou Caixa Econômica) o pagamento se destinará;

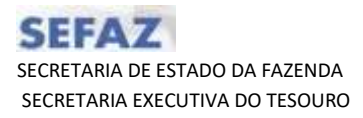

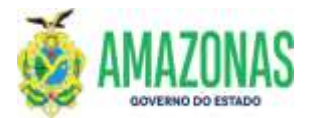

- É importante registrar que os pagamentos de GUIAS JUDICIAIS (TRT/TJAM/JUSTIÇA FEDERAL e outras) poderão ser efetuados por meio de utilização do ID Judicial ou do Código de Barras, ambas as formas permitem, o envio eletrônico dos mesmos.
- Após a seleção do tipo de **PAGAMENTO JUDICIAL COM ID** será exibida a seguinte mensagem de alerta, reforçando a necessidade de se informar corretamente no campo **Domicílio Destino** a opção NAAGENCIA do banco emissor da guia de ID judicial;

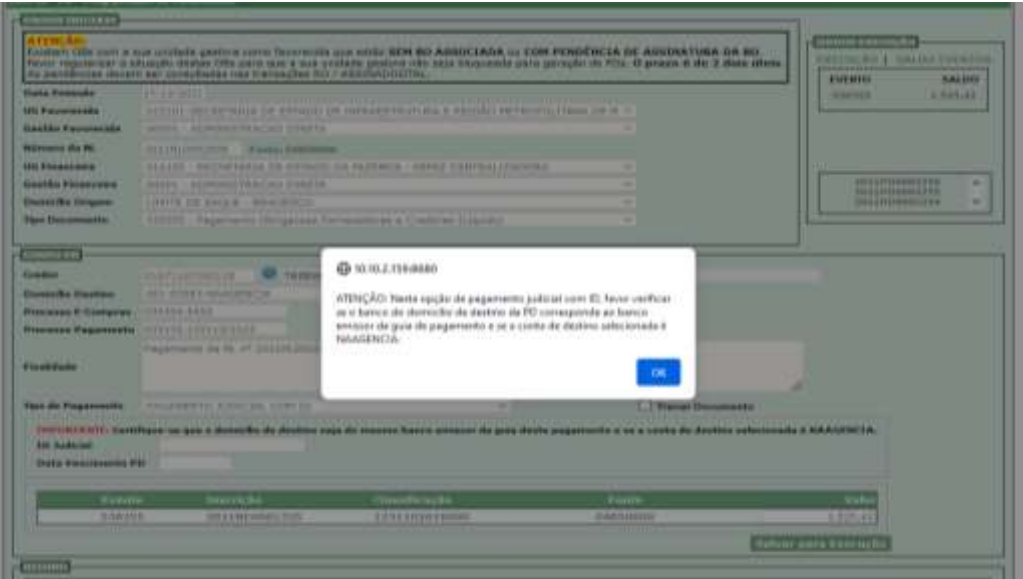

Deve-se informar o ID Judicial no campo ID Judicial;

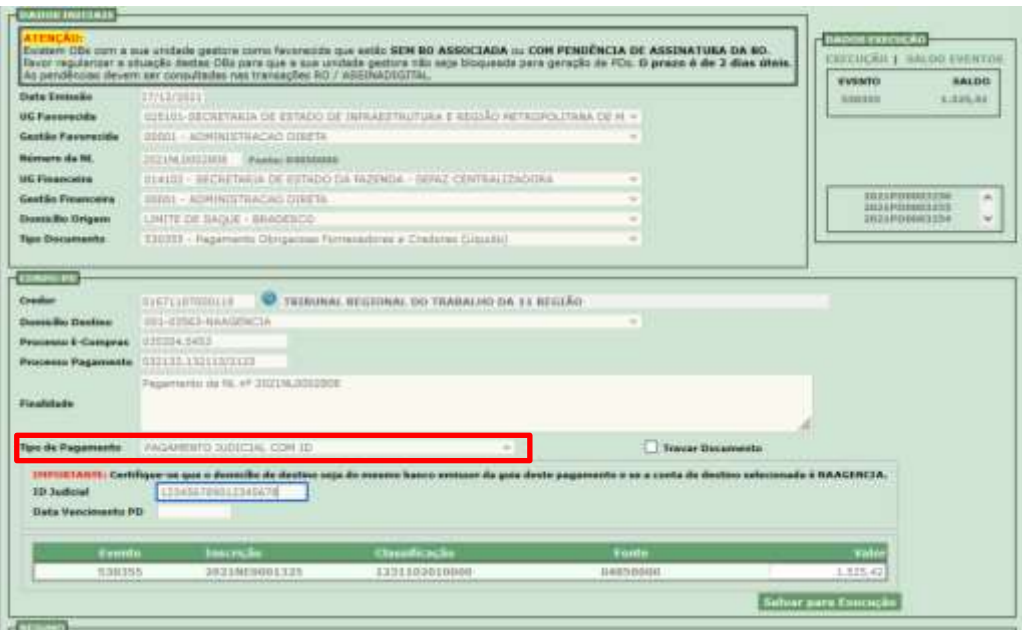

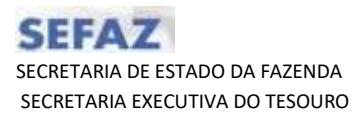

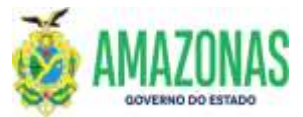

 Deve-se preencher a data de vencimento do ID Judicial no campo **Data Vencimento PD**;

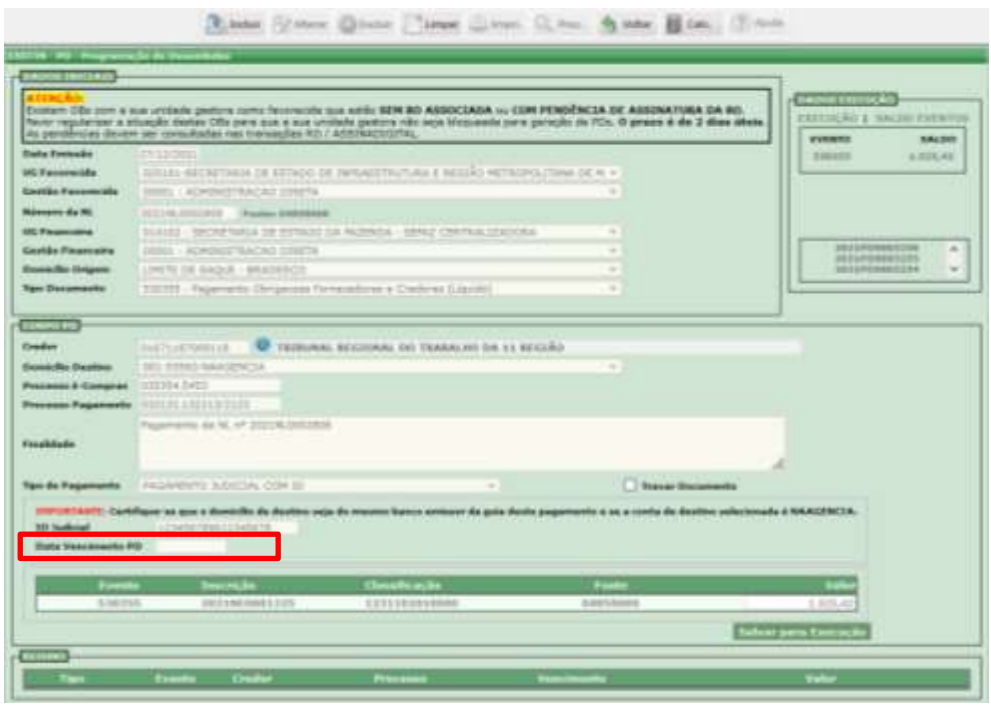

 Deve-se clicar no botão "Salvar para Execução"e a seguinte mensagem será exibida;

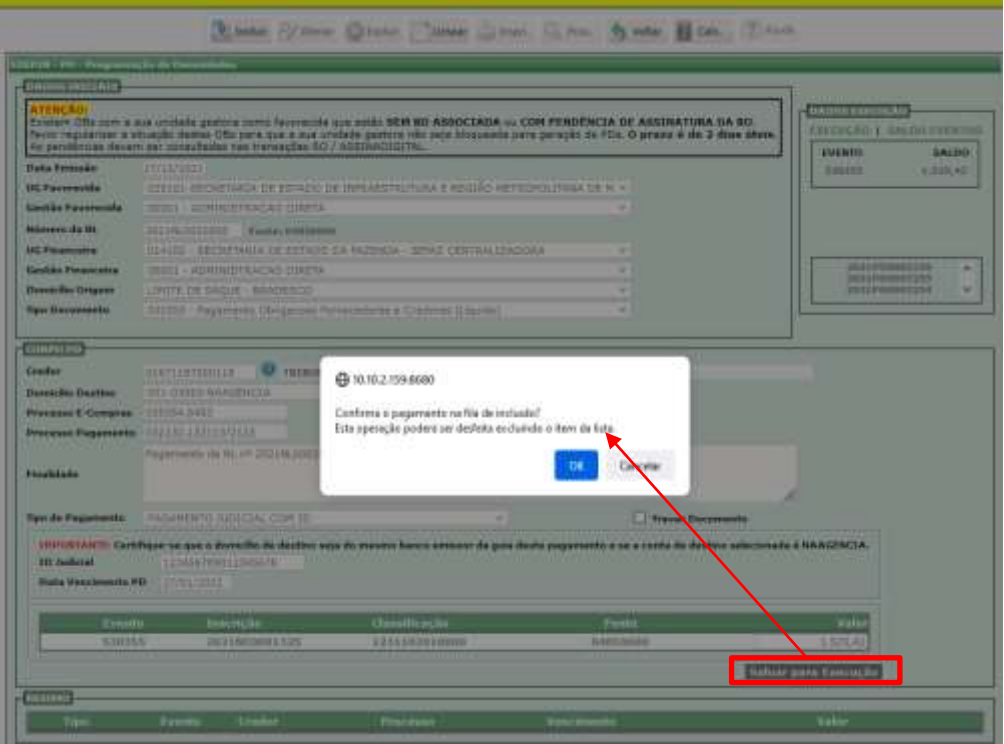

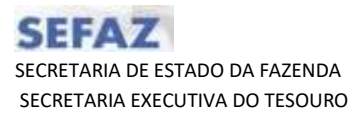

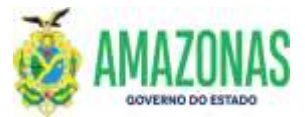

 Após confirmação da inclusão, as informações resumidas da PD serão exibidas conforme tela abaixo;

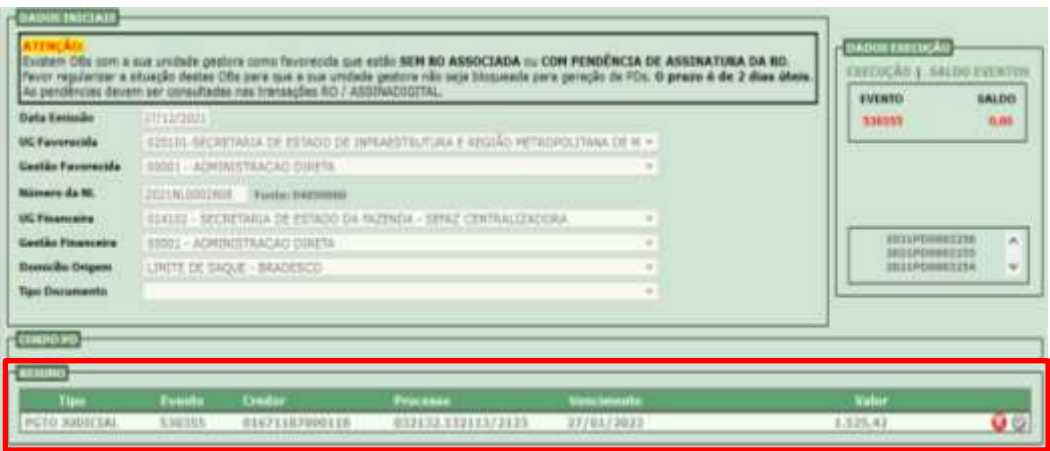

 Por fim, para geração da Programação de Desembolso – PD e seu respectivo número sequencial deve-se clicar no botão INCLUIR localizado na parte superior esquerda da tela:

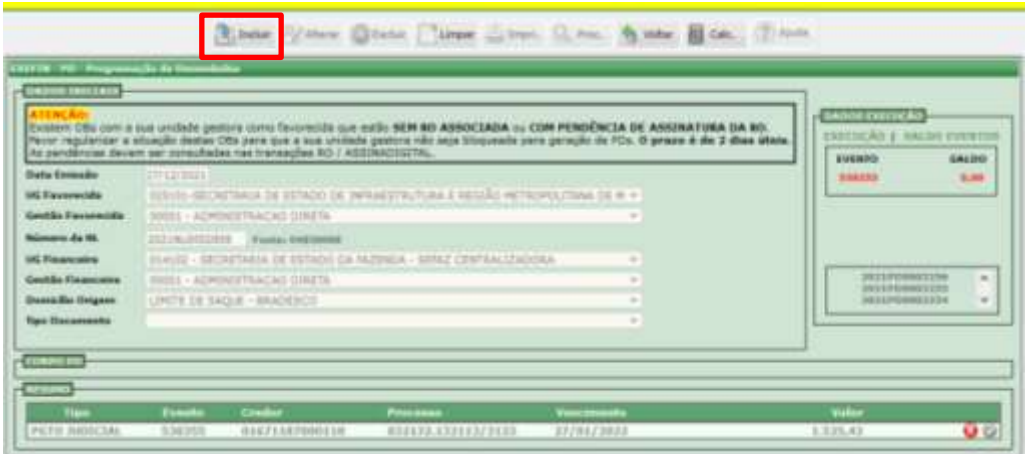

- 2.5.4 No caso de **PGTO de DARF S/CÓDIGO DE BARRAS**, deve-se proceder com os seguintes passos:
	- Acessar o site da Receita Federal para efetuar os cálculos da DARF, no que se refere a encargos para em seguida replicá-los no formulário DARF da transação PDV2, conforme exemplo abaixo:

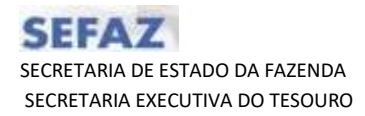

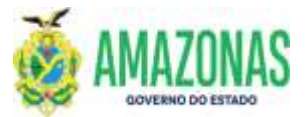

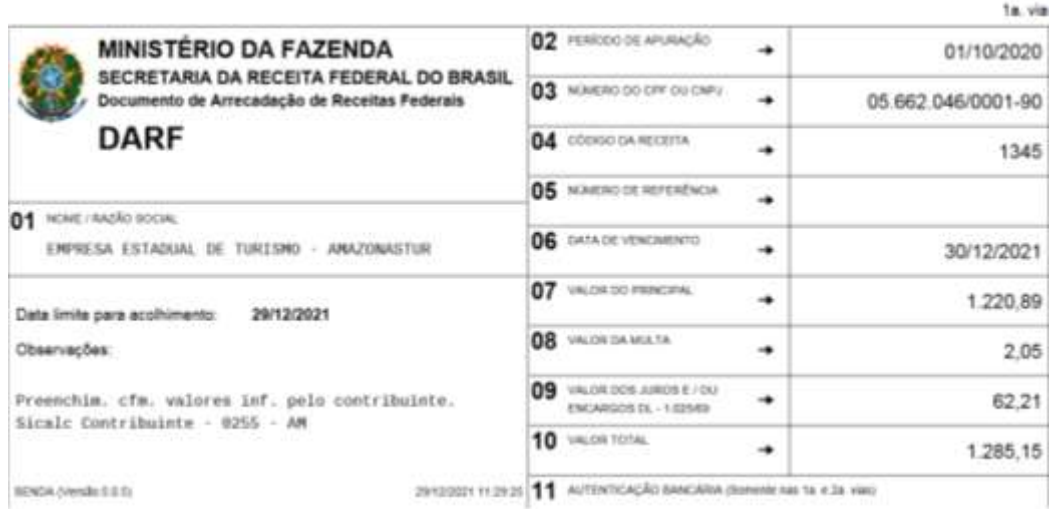

É necessária, para utilização desta opção, a existência de três NL's distintas (PRINCIPAL + JUROS + MULTA) e que as mesmas estejam na mesma Fonte de Recurso;

 A partir da transação PDV2, ainda nos dados iniciais, seleciona-se no campo **Tipo de Documento** o evento correspondente ao lançamento de **DARF**.

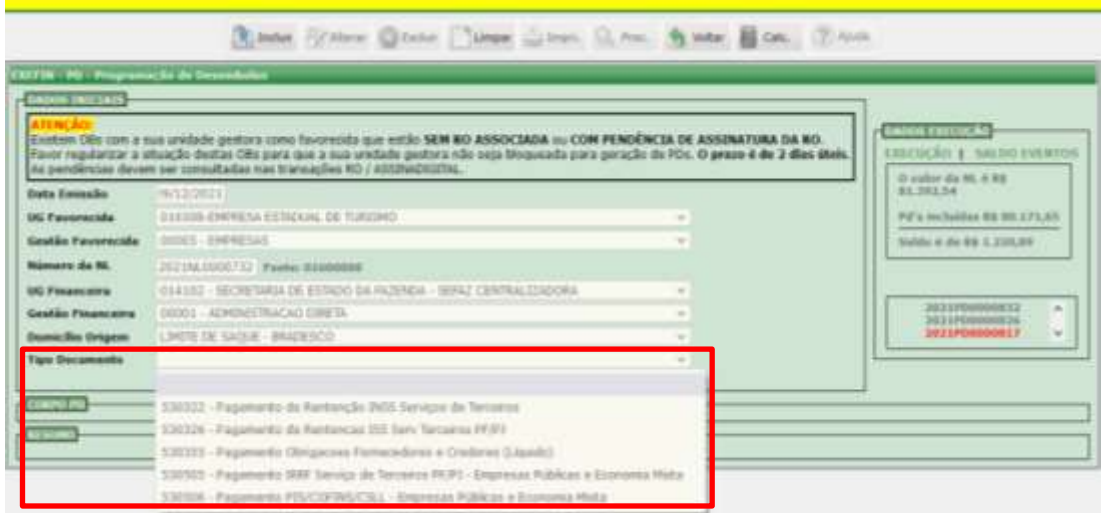

 A seguinte tela abaixo será carregada e deve-se selecionar o domicilio destino **NAAGENCIA** correspondente ao banco selecionado no domicílio de origem, informar o **Processo de pagamento** e a **Finalidade**, onde são inseridas

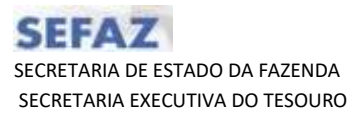

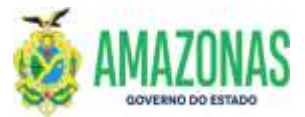

observações a respeito do documento de pagamento (nota fiscal, recibo, fatura, e no caso de contrato, a numeração do mesmo);

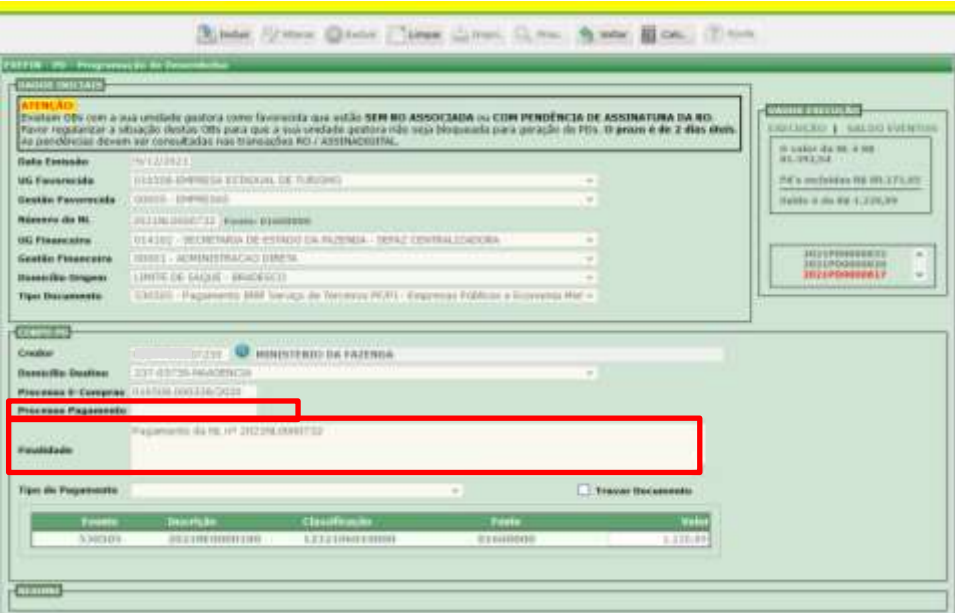

 Tipo de pagamento: deve-se selecionar a opção **DARF SEM CÓDIGO DE BARRAS**

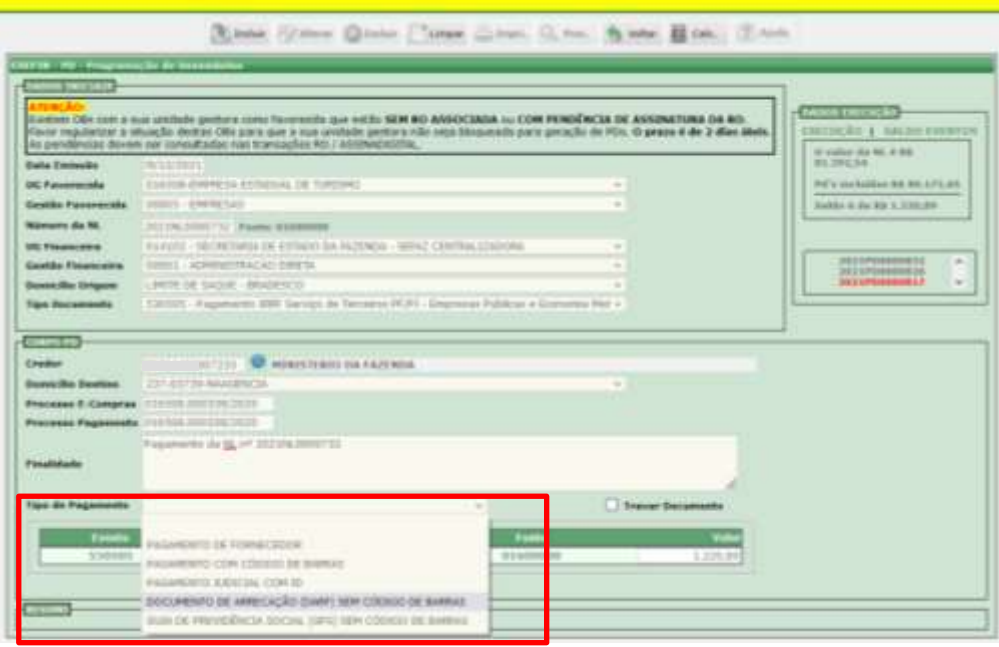

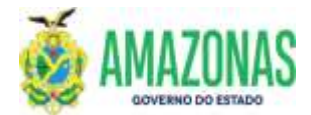

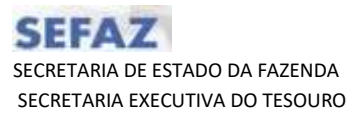

 Logo em seguida será exibido o formulário de DARF para que sejam inseridas as informações referentes ao período de apuração, número de CPF/CNPJ, código de receita, data de vencimento, além da NL de juros e multa.

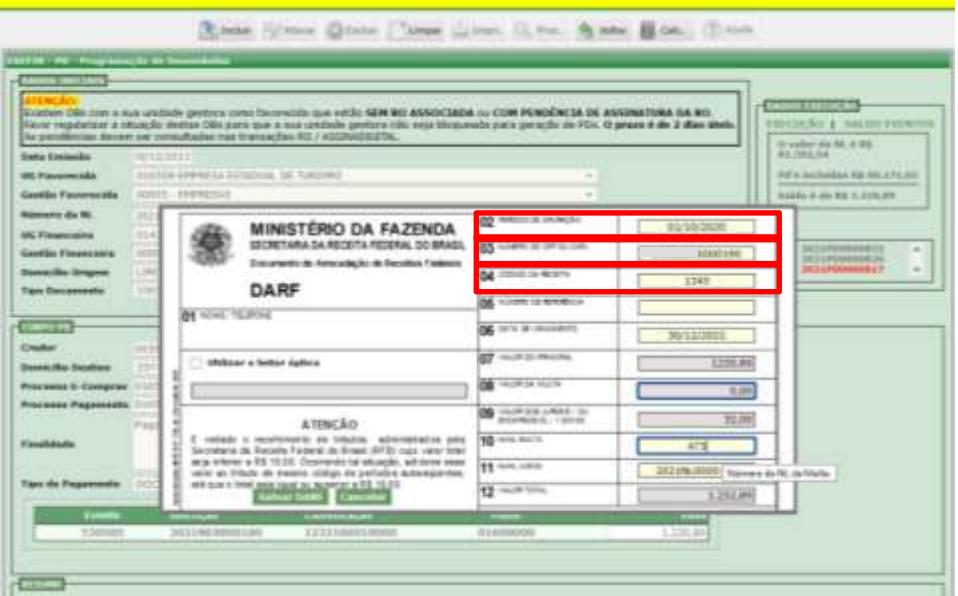

 Após o preenchimento dos campos de NL MULTA e NL JUROS serão carregados automaticamente os valores de JUROS e MULTA, conforme tela abaixo.

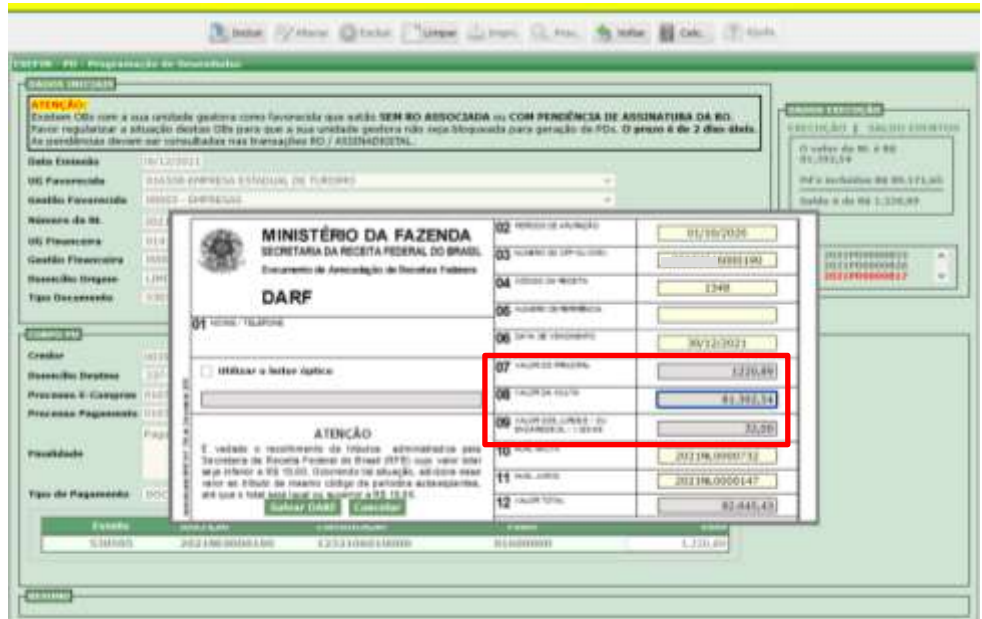

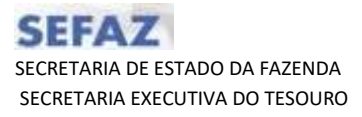

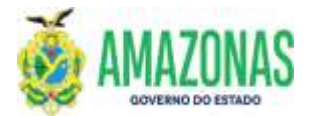

**OBSERVAÇÃO**: A seguinte crítica será exibida caso as NL's de juros e multa informadas apresentarem fonte diferente da NL do valor principal.

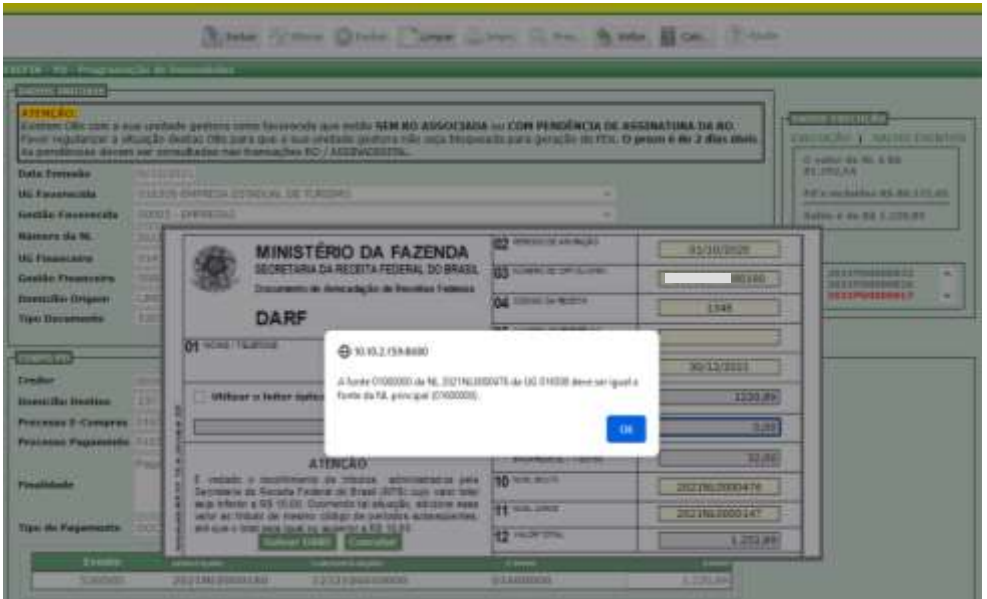

Por fim deve-se clicar no botão **SALVAR DARF.**

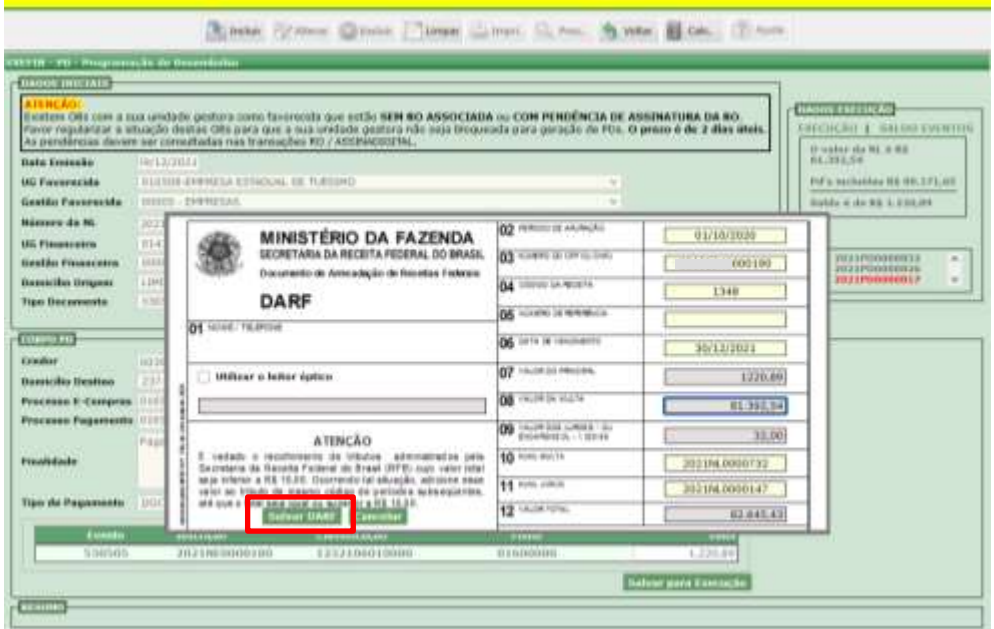

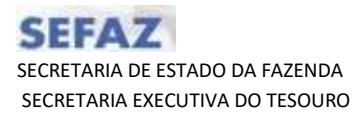

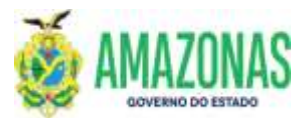

 Caso seja necessário realizar qualquer alteração quanto às informações inseridas no formulário de DARF deve-se selecionar a opção **EDITAR DOCUMENTO**, conforme tela abaixo:

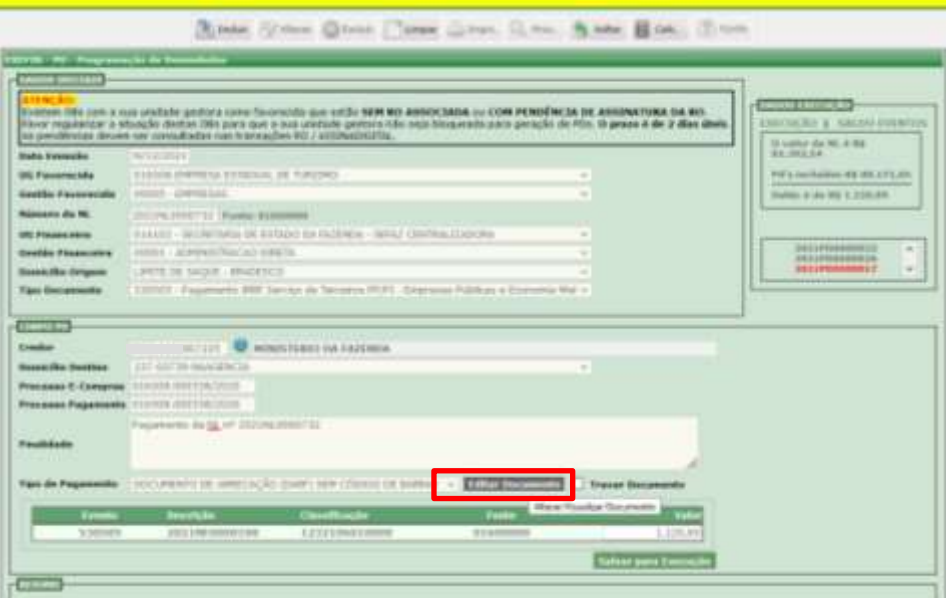

 Tendo todas as informações inseridas, selecionar o botão **SALVAR PARA EXECUÇÃO**

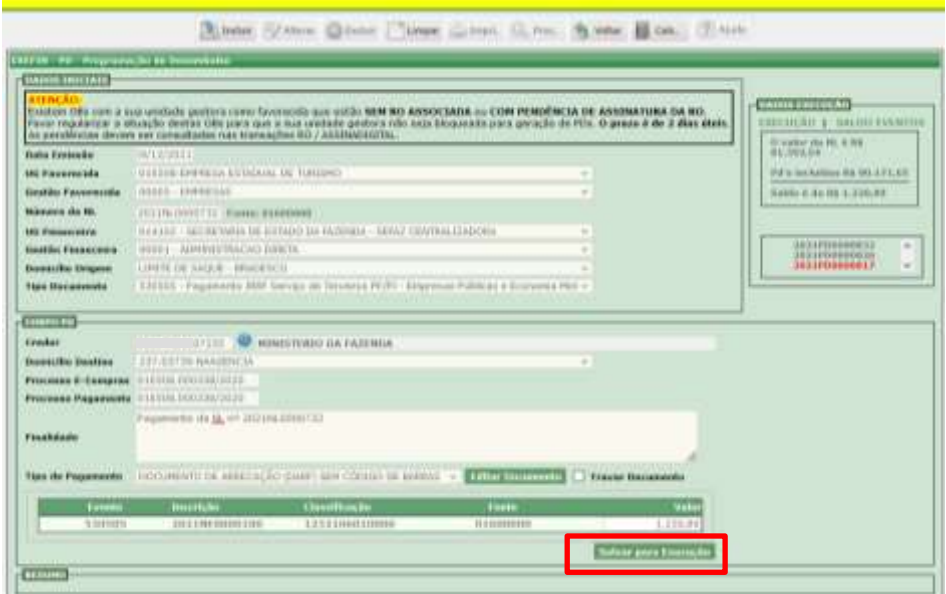

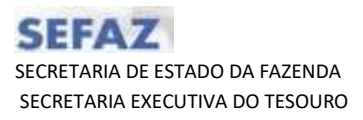

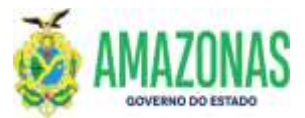

 Após clicar no botão SALVAR PARA EXECUÇÃO, a seguinte tela será apresentada.

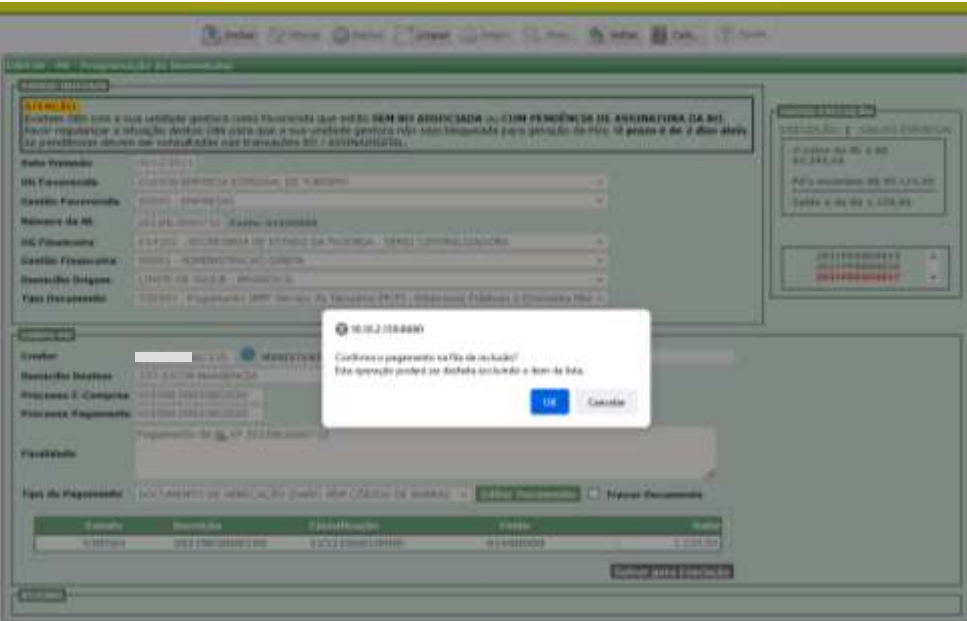

 Um resumo será apresentado com as informações inseridas no formulário de **DARF SEM CODIGO DE BARRAS**, conforme tela abaixo. Por fim, deve-se selecionar o botão **INCLUIR.**

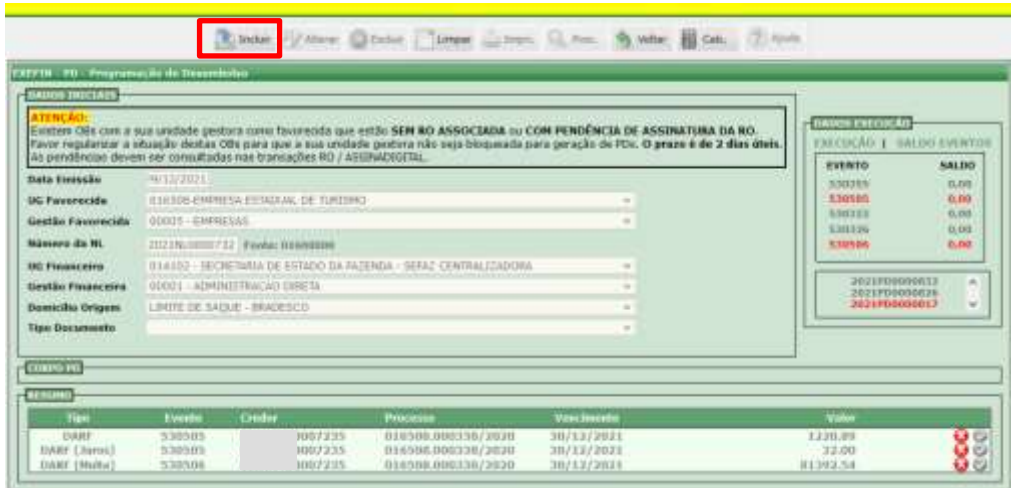

2.5.5 No caso do Tipo de Pagamento **GPS SEM CÓDIGO DE BARRAS** (utilizada para pagamento de INSS com encargos), deve-se seguir os seguintes passos:

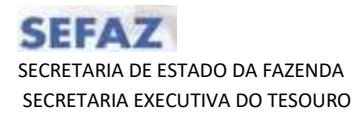

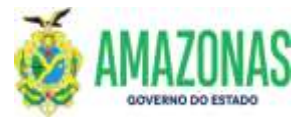

 Acessar o site da Receita Federal para efetuar os cálculos da GPS, no que se refere à encargos para em seguida replicá-los no formulário GPS da transação PDV2, conforme exemplo abaixo:

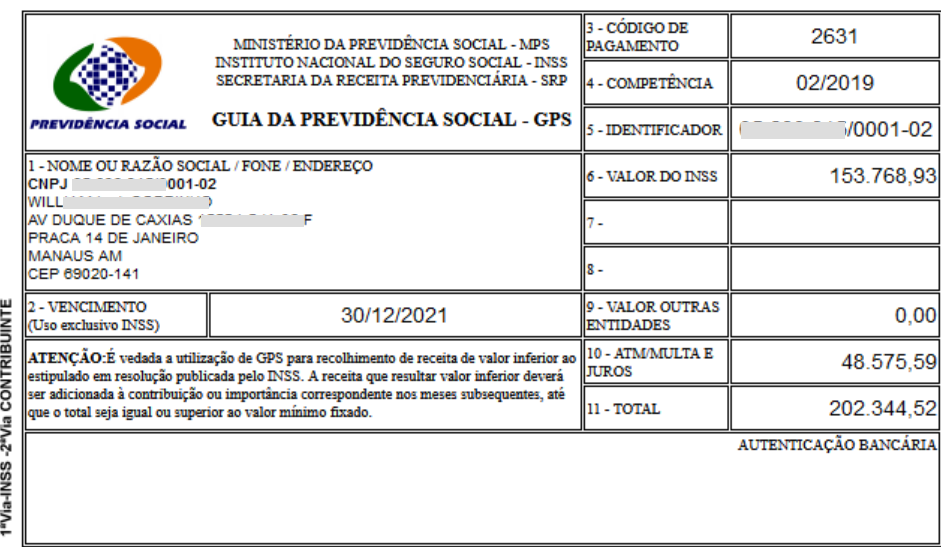

É necessário para utilização desta opção a existência de três NL's distintas (PRINCIPAL + JUROS + MULTA) e que as mesmas estejam na mesma Fonte de Recurso;

 A partir da transação PDV2, ainda nos dados iniciais, seleciona-se no campo Tipo de Documento o evento correspondente ao lançamento de INSS.

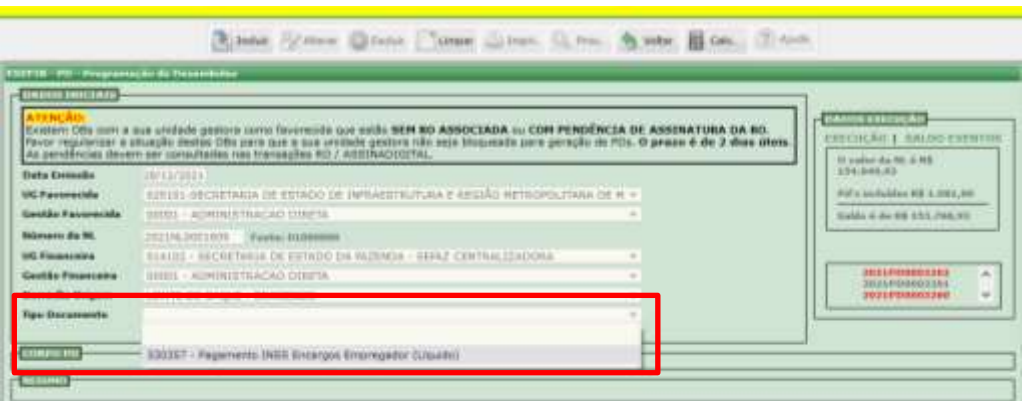

 A seguinte tela abaixo será carregada e deve-se selecionar o domicilio destino **NAAGENCIA** correspondente ao banco selecionado no domicílio de origem, informar o **Processo de pagamento** e a **Finalidade**, onde são

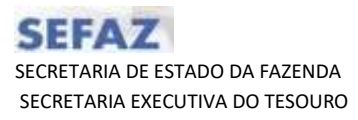

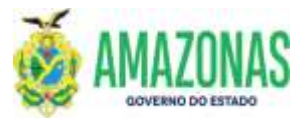

inseridas observações a respeito do documento de pagamento (nota fiscal, recibo, fatura, e no caso de contrato, a numeração do mesmo);

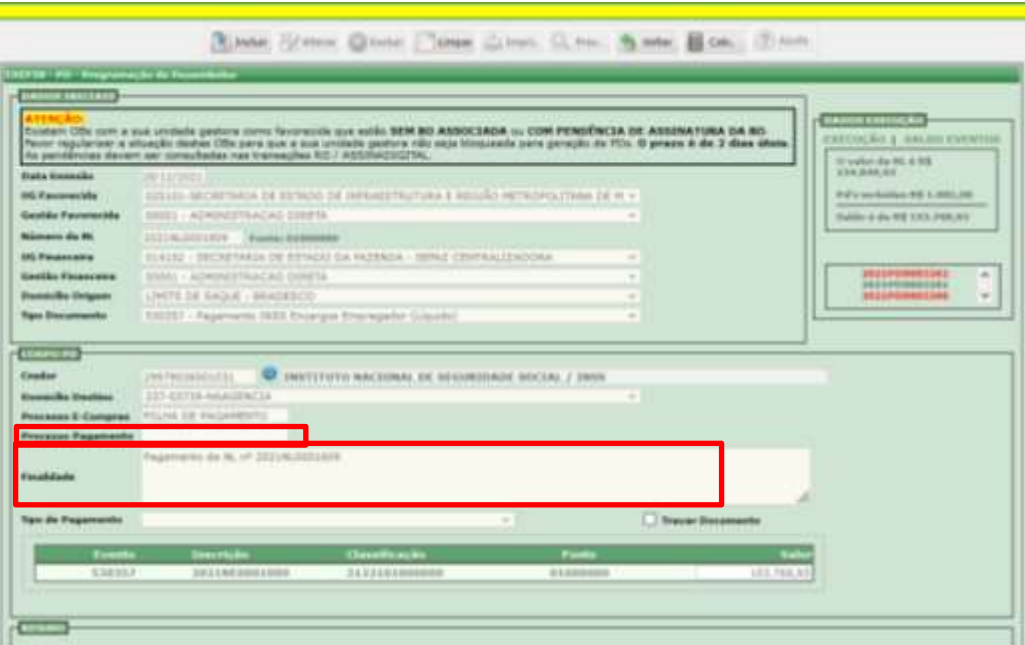

 Tipo de pagamento: deve-se selecionar a opção **GPS SEM CÓDIGO DE BARRAS**

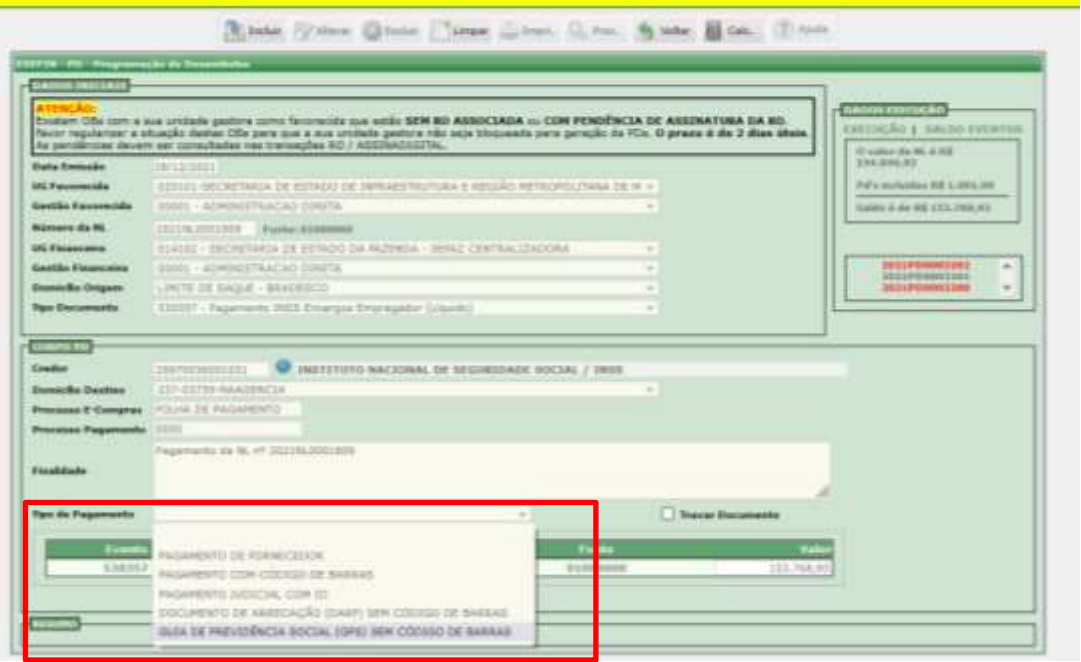

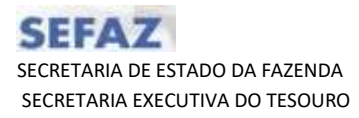

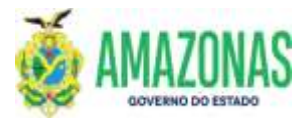

 Logo em seguida será exibido o formulário de GPS para que sejam inseridas as informações de código de pagamento, competência, NL de juros e multa, além do vencimento.

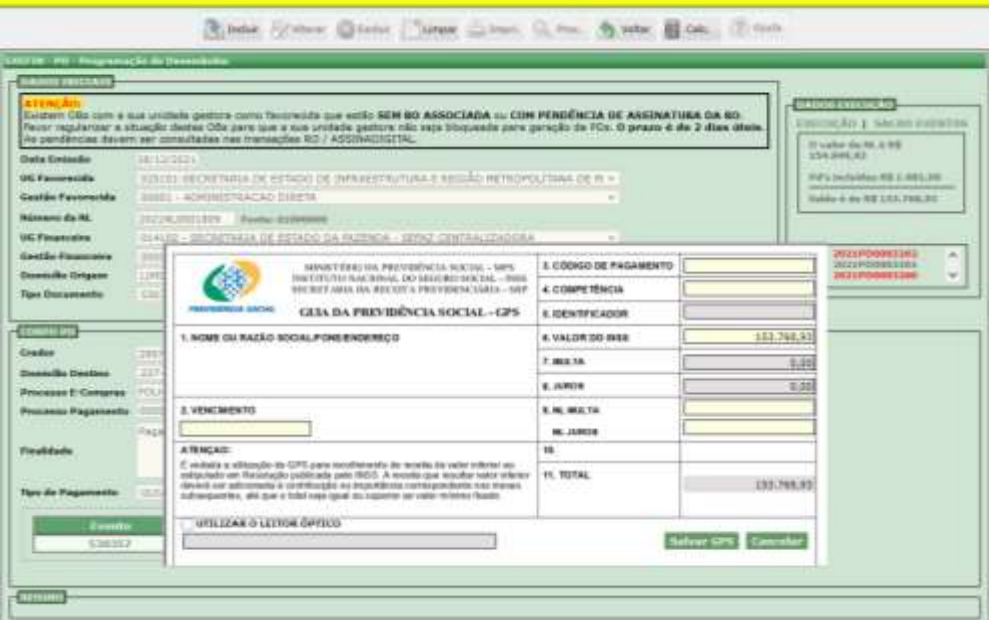

 Atentar que após o preenchimento do campo **CÓDIGO DE PAGAMENTO** o campo **IDENTIFICADOR** será carregado automaticamente.

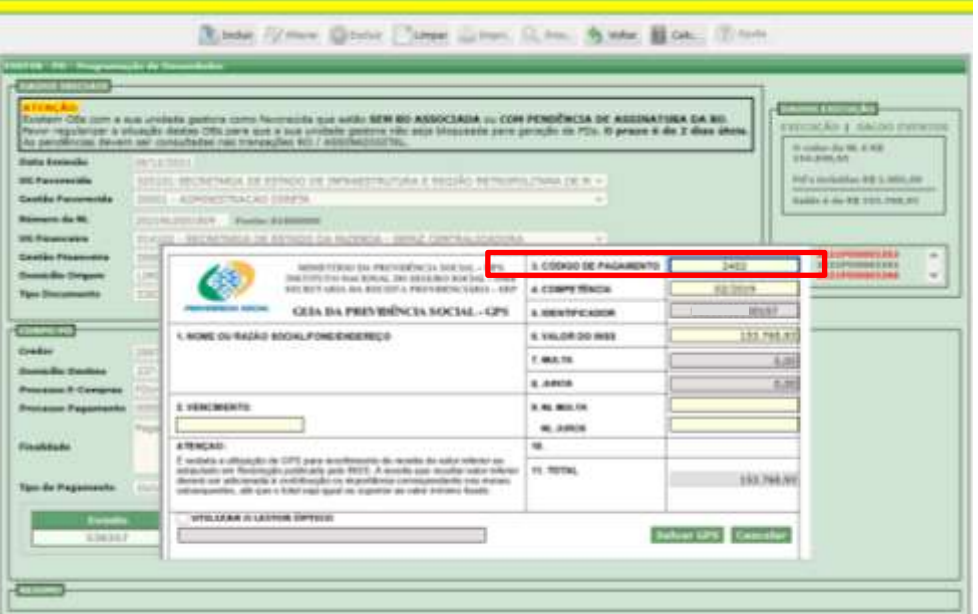

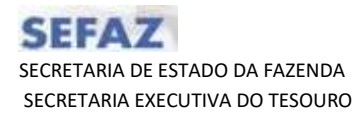

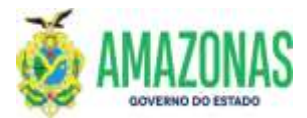

 Após o preenchimento dos campos de NL MULTA e NL JUROS serão carregados automaticamente os valores de JUROS e MULTA, conforme tela abaixo.

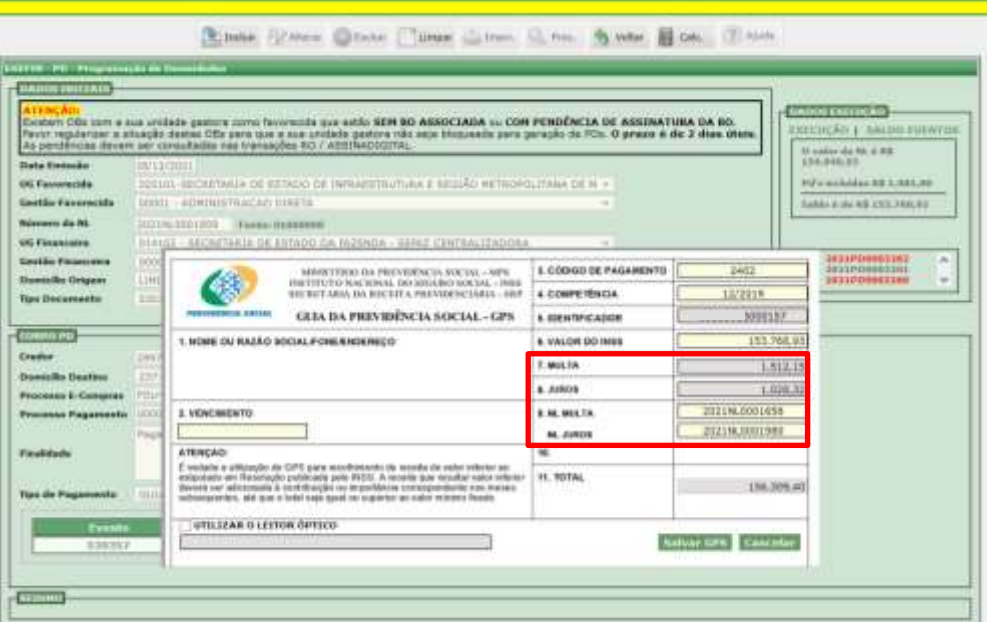

**OBSERVAÇÃO**: A seguinte crítica será exibida caso não seja informada as NL's de Juros e Multa.

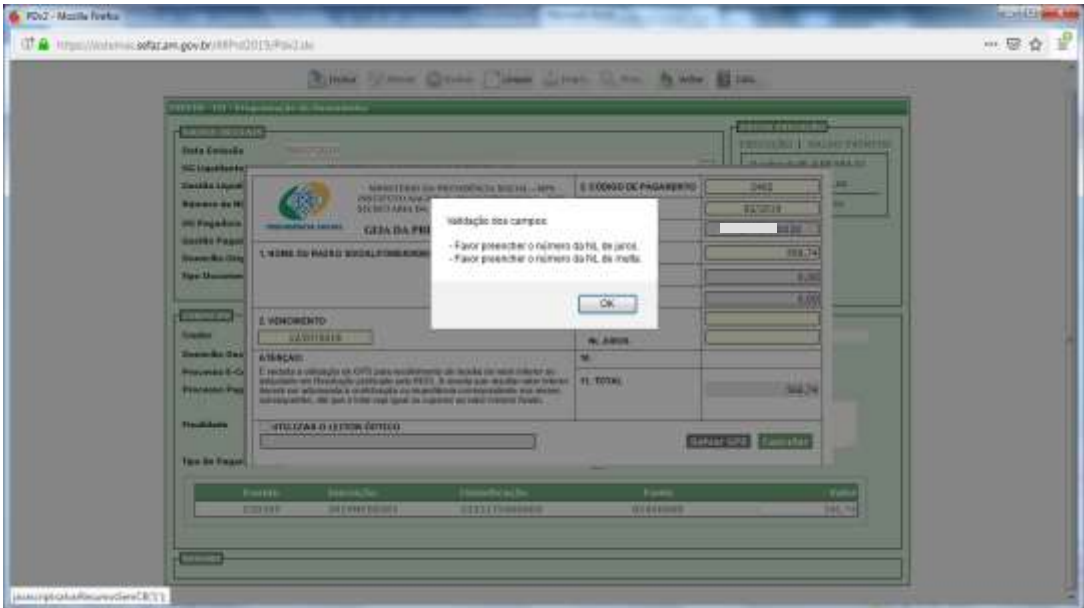

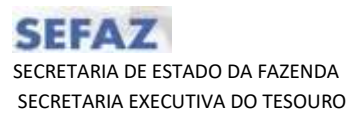

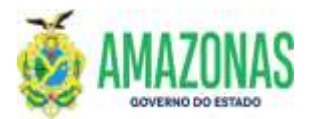

Informar a data de vencimento no campo **Vencimento**

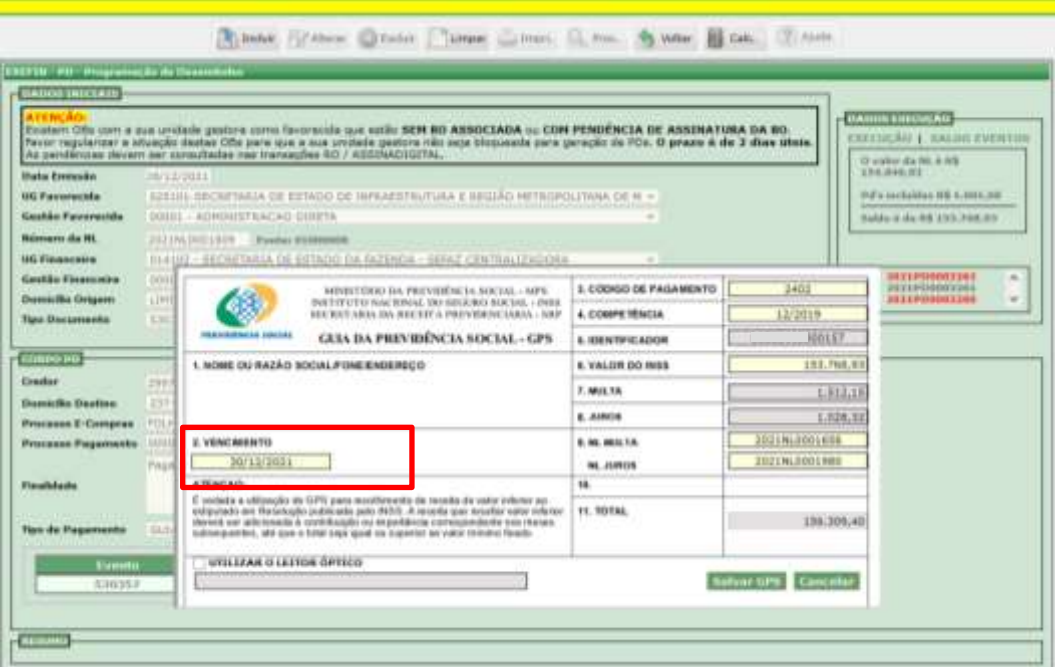

Por fim deve-se clicar no botão **SALVAR GPS.**

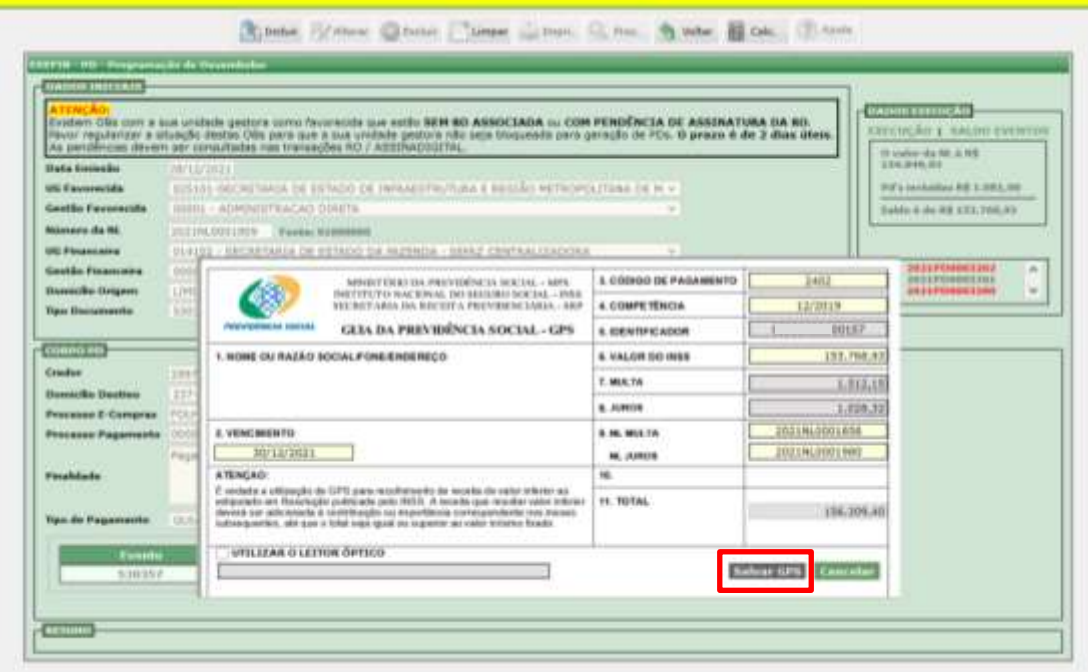

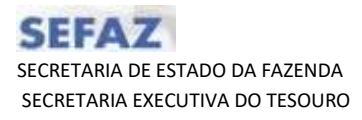

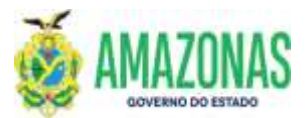

 Caso seja necessário realizar qualquer alteração quanto às informações inseridas no formulário de GPS deve-se selecionar a opção **EDITAR DOCUMENTO**, conforme tela abaixo:

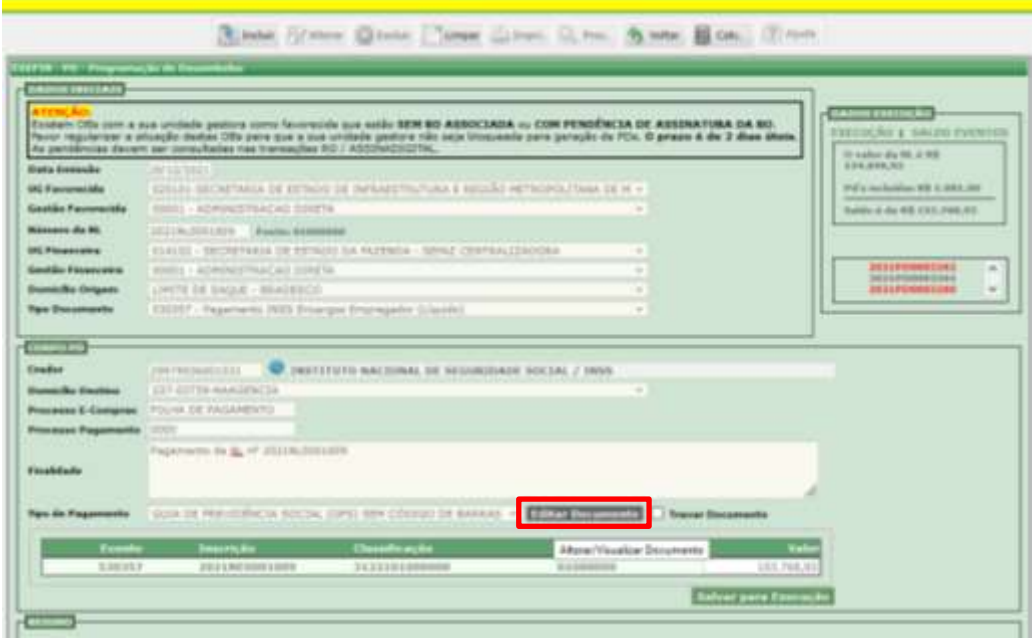

 Tendo todas as informações inseridas, selecionar o botão **SALVAR PARA EXECUÇÃO**

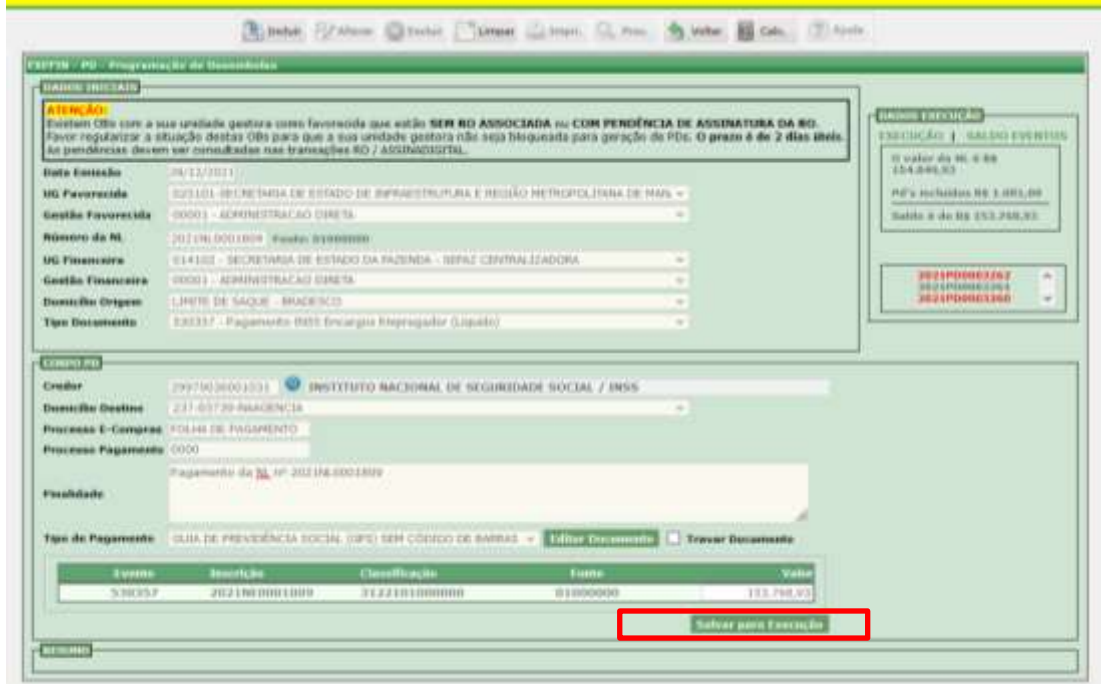

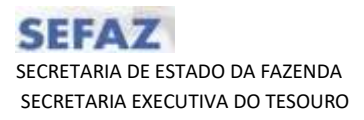

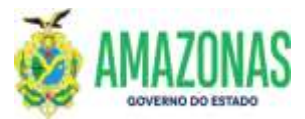

 Após clicar no botão **SALVAR PARA EXECUÇÃO**, a seguinte tela será apresentada.

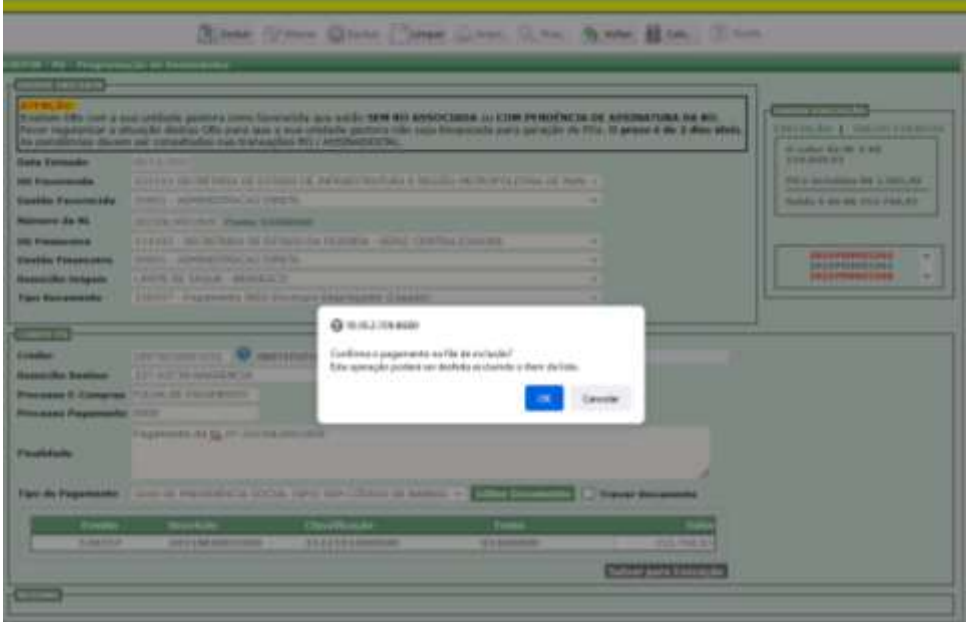

 Um resumo será apresentado com as informações inseridas no formulário de **GPS SEM CODIGO DE BARRAS**, conforme tela abaixo. Por fim, deve-se selecionar o botão **INCLUIR**.

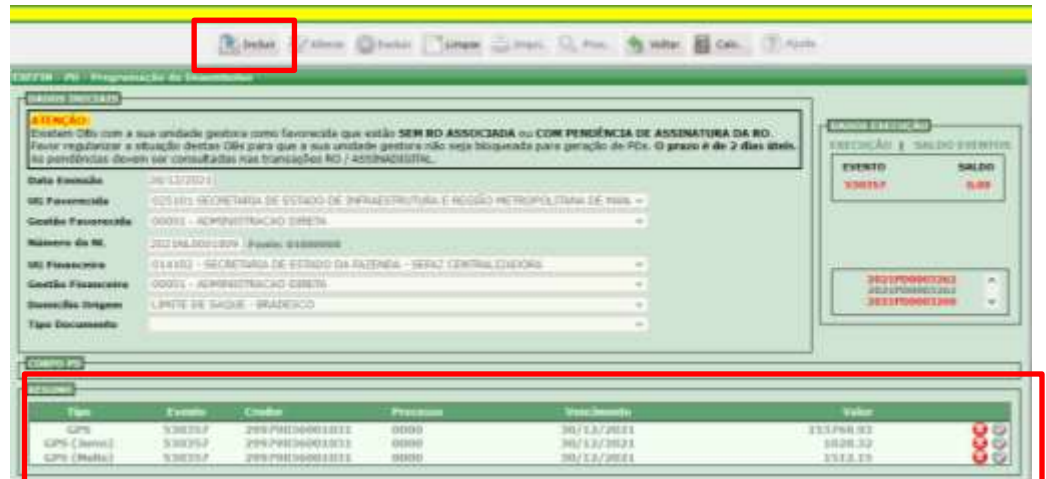

- O sistema enviará uma única ordem bancária financeira com o somatório de PRINCIPAL + JUROS + MULTA e havendo o retorno, são efetuadas as devidas contabilizações no sistema.
- Importante registrar que em caso de cancelamento desta ordem bancária financeira, as ordens bancarias individuais (PRINCIPAL + JUROS + MULTA) serão também canceladas.

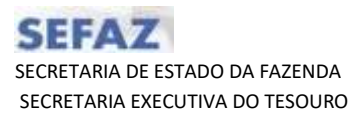

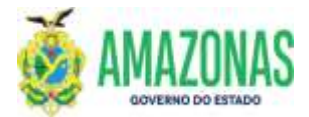

- 2.5.6 No caso do Tipo de Pagamento GRU (Guia de Recolhimento da União) que é **exclusivo do Banco do Brasil**, deve-se seguir os seguintes passos:
	- Acessar o site do Tesouro Nacional para efetuar a emissão da GRU, para em seguida replicá-los no formulário GRU da transação PDV2, conforme exemplo abaixo:

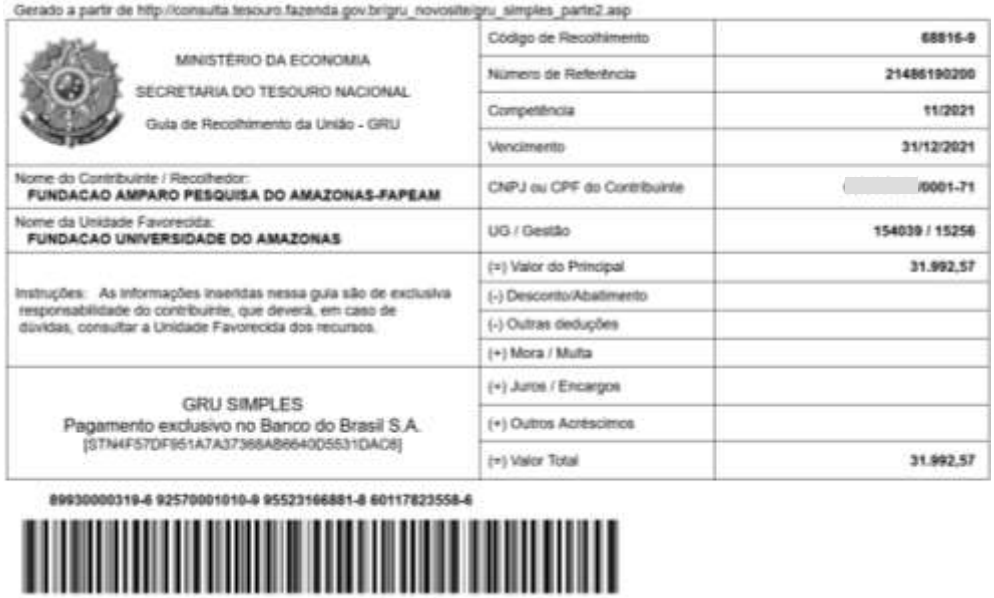

 A partir da transação PDV2, ainda nos dados iniciais, seleciona-se no campo Domicilio Origem o domicilio bancário do Banco do Brasil, pelo qual é realizado o pagamento **EXCLUSIVO de GRU**.

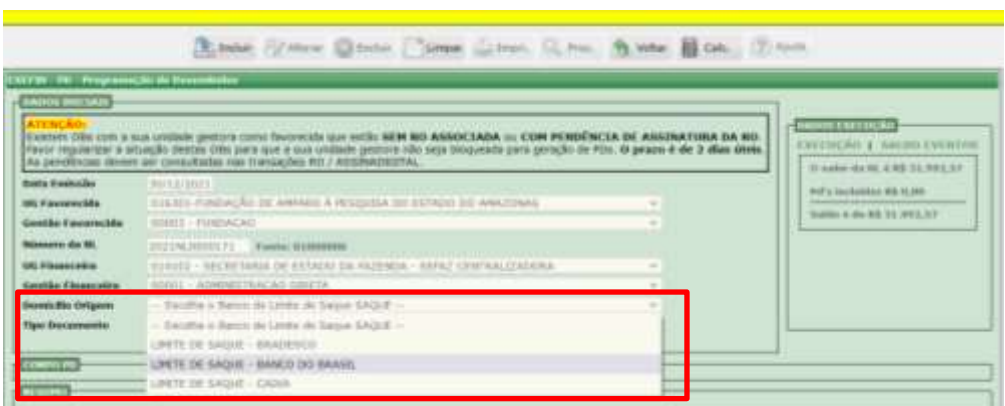

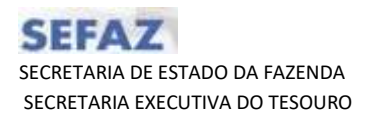

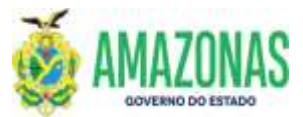

 Após selecionar o evento no campo Tipo Documento a seguinte tela será apresentada:

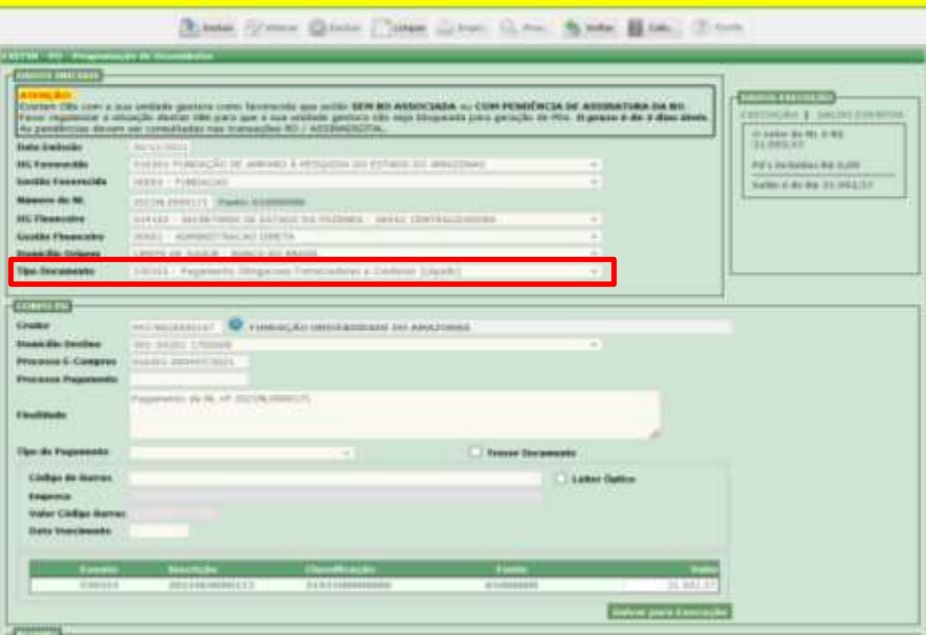

 Recomenda-se que selecione o domicilio bancário, no campo Domicílio Destino, NAAGENCIA correspondente ao Banco do Brasil.

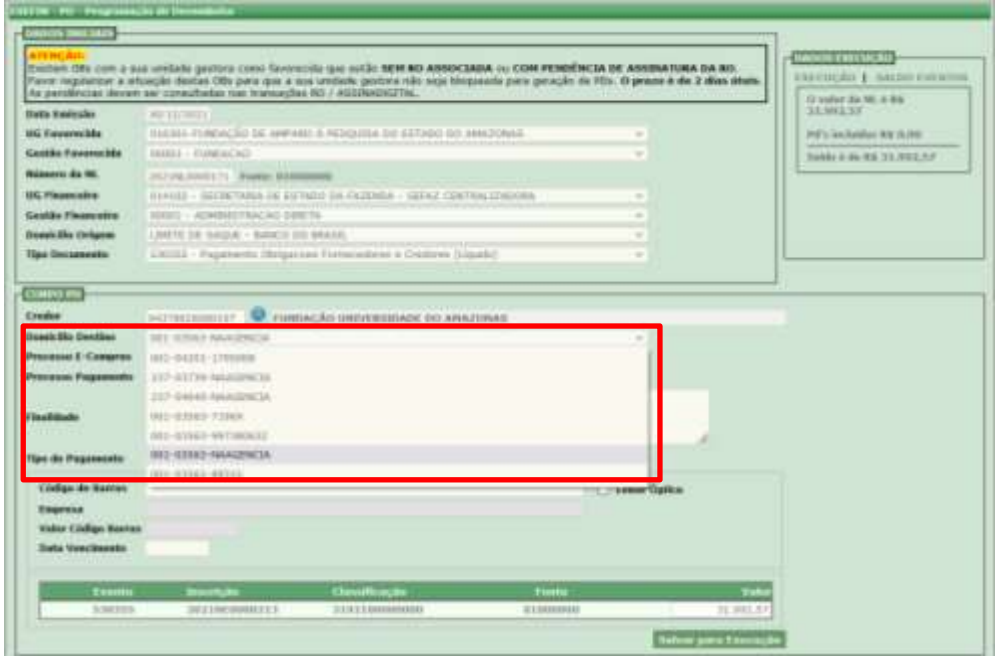

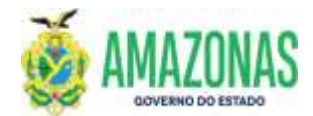

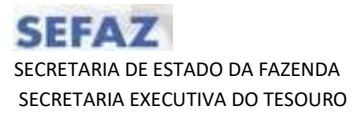

 Após selecionar o domicilio destino, deve-se informar o processo de pagamento e finalidade, onde são inseridas observações a respeito do documento de pagamento (nota fiscal, recibo, fatura, e no caso de contrato, a numeração do mesmo);

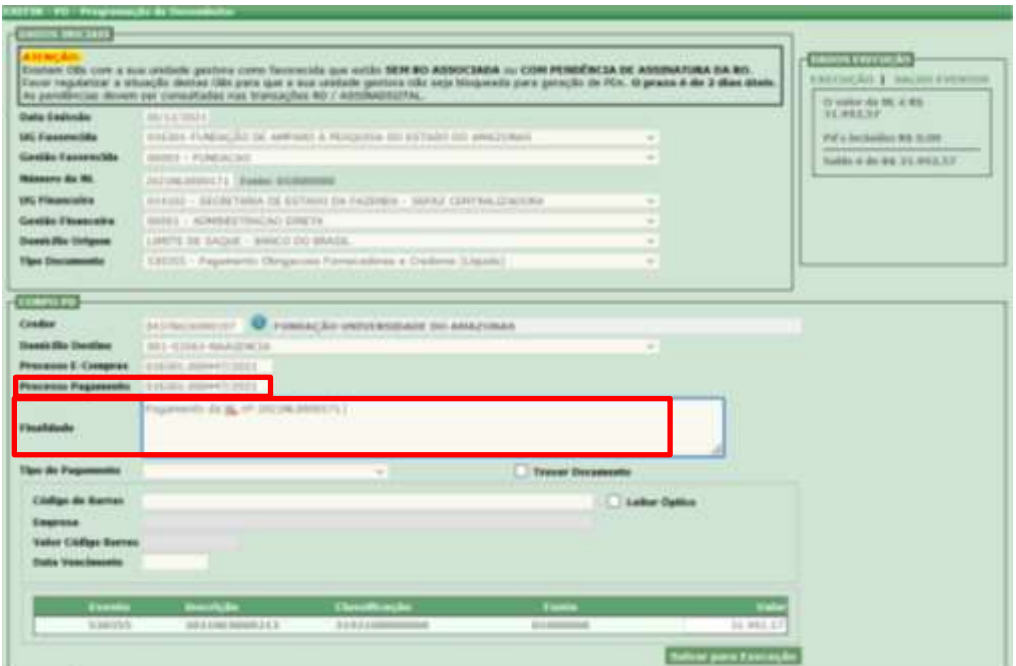

 Tipo de pagamento: deve-se selecionar a opção **GUIA DE RECOHIMENTO DA UNIÃO (GRU).**

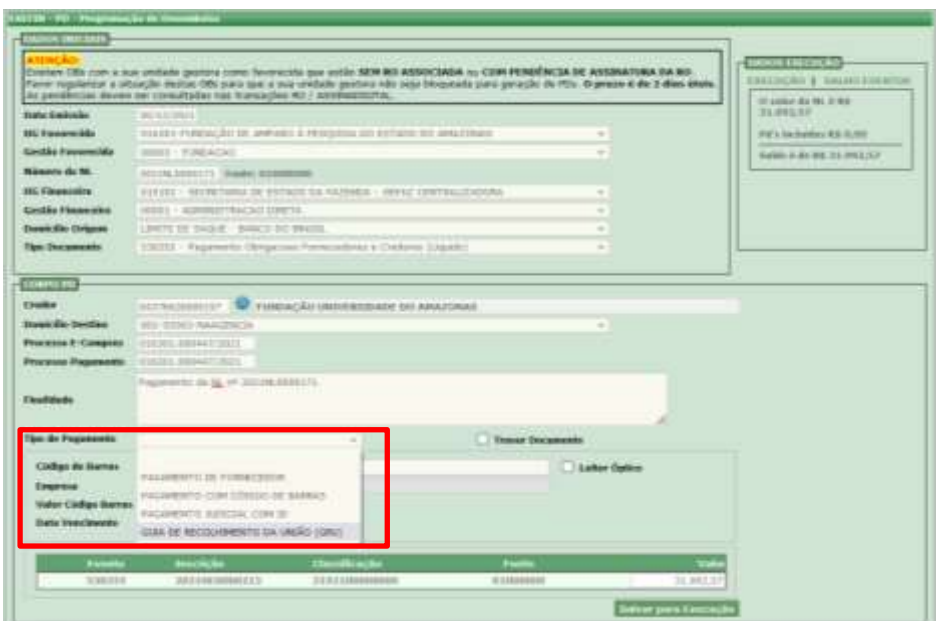

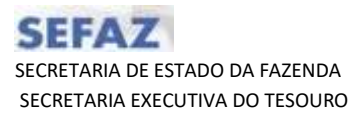

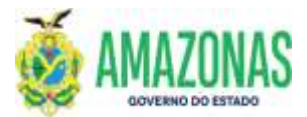

Após selecionar o tipo de pagamento GRU será exibido o formulário.

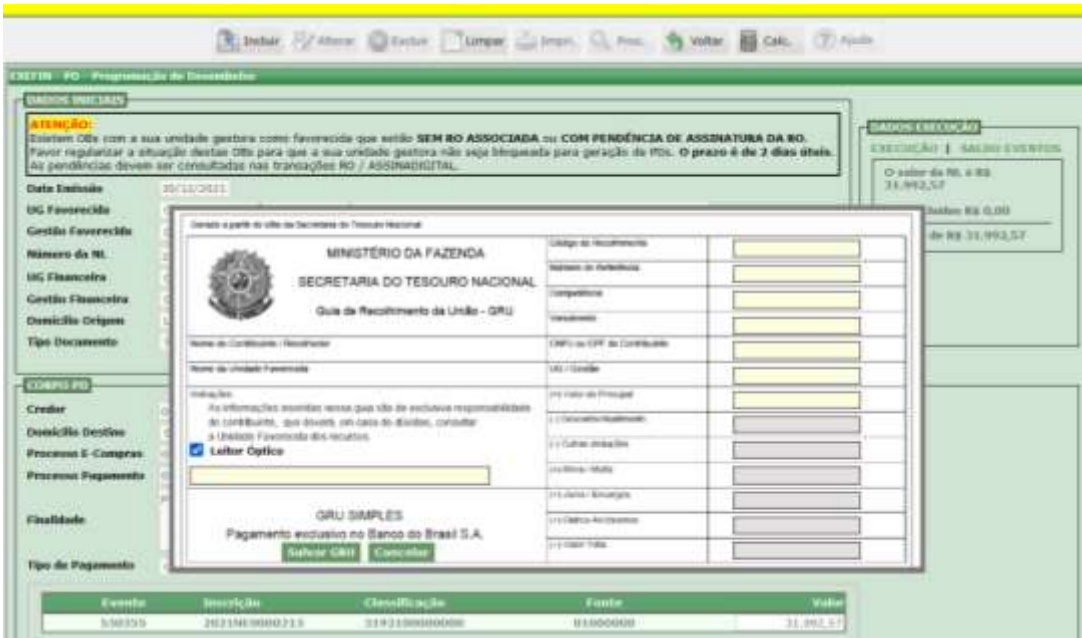

 É necessário, primeiramente, preencher o campo de código de barras para carregamento automático do valor total.

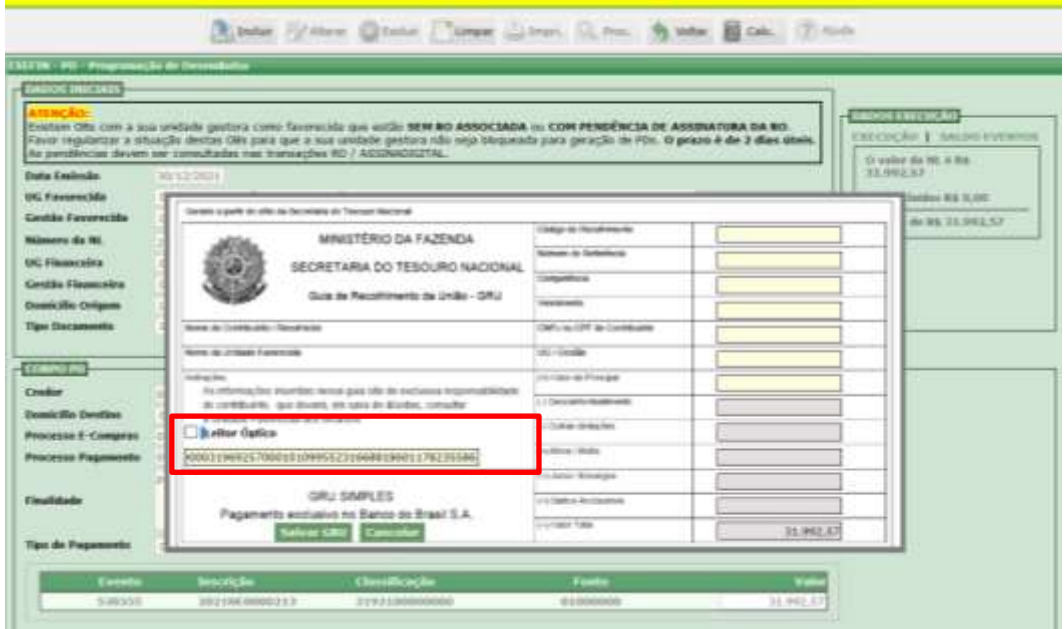

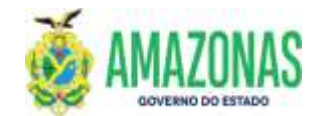

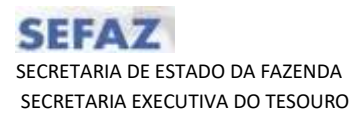

 Em seguida preencher os campos de código de recolhimento, número de referência, competência, vencimento, CNPJ/CPF do Contribuinte, UG Gestão e por fim o preenchimento do valor principal, sem encargos (se houver).

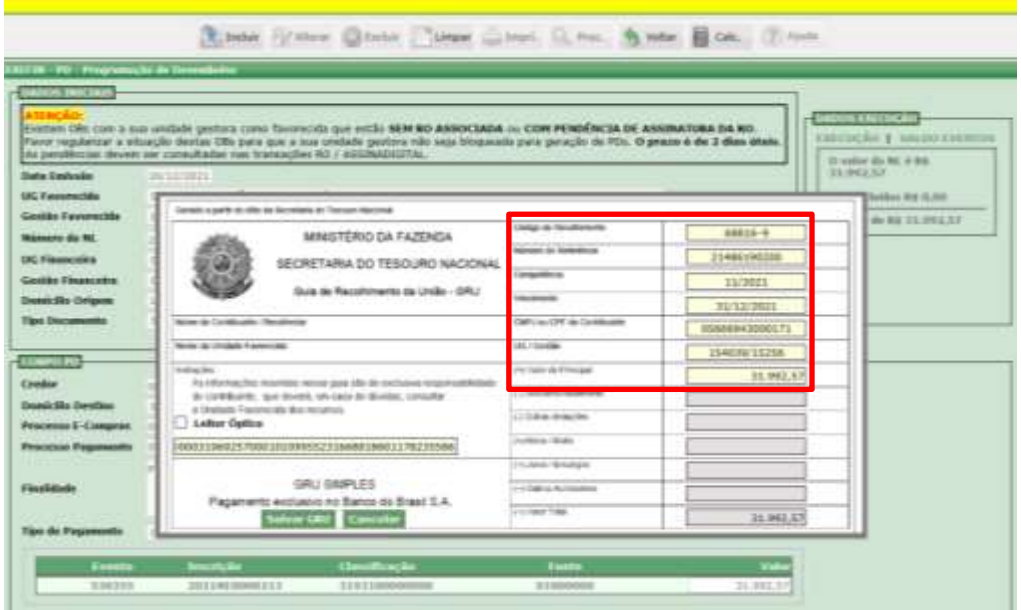

Por fim deve-se clicar no botão **SALVAR GRU**.

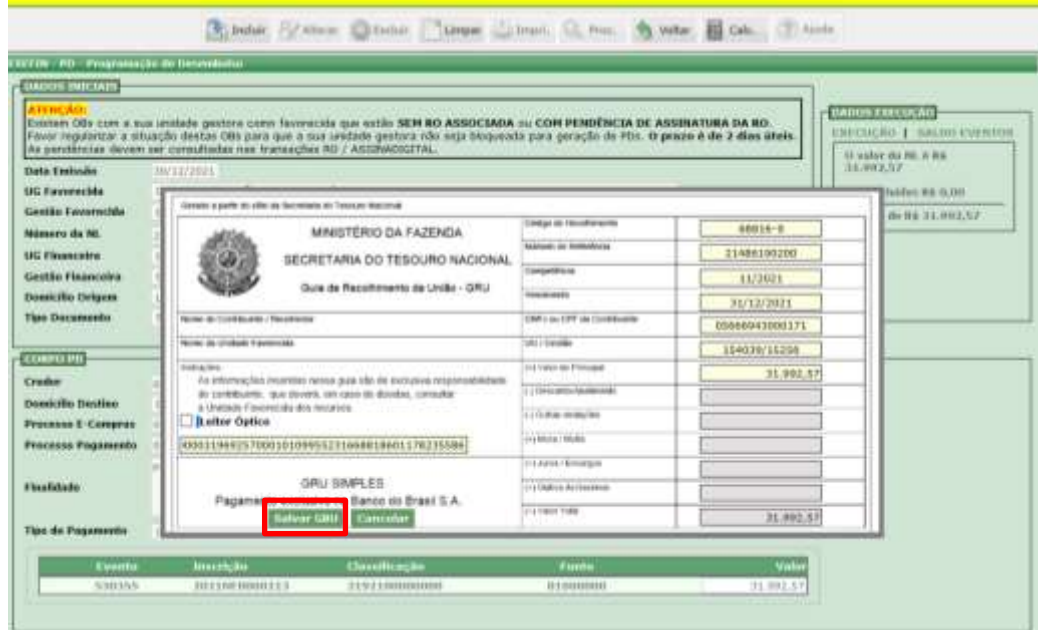

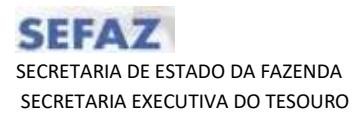

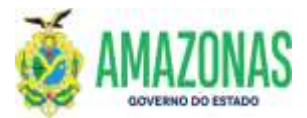

 Caso seja necessário realizar qualquer alteração quanto às informações inseridas no formulário de GRU deve-se selecionar a opção **EDITAR DOCUMENTO**, conforme tela abaixo:

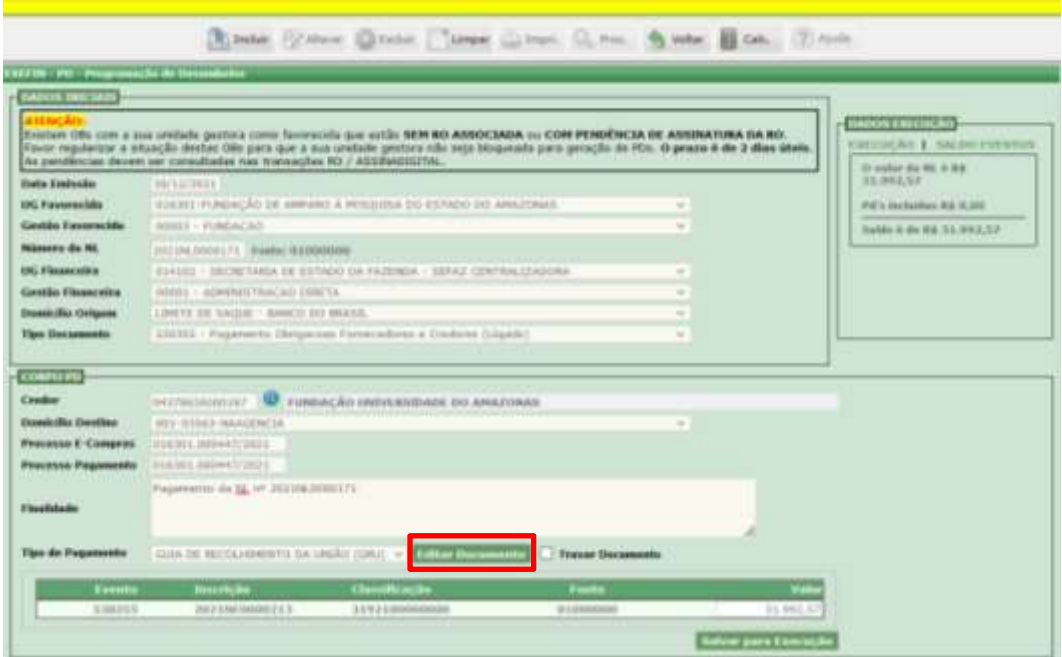

 Tendo todas as informações inseridas, selecionar o botão **SALVAR PARA EXECUÇÃO.**

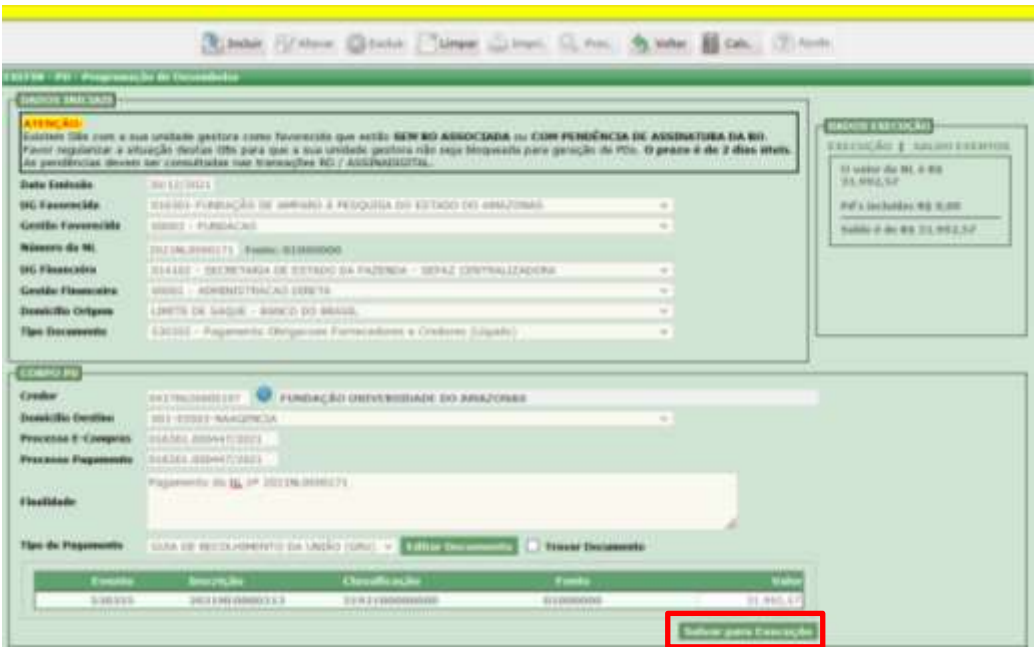

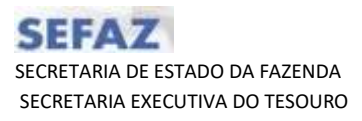

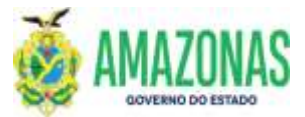

 Após clicar no botão **Salvar para Execução** o seguinte alerta será apresentado na tela.

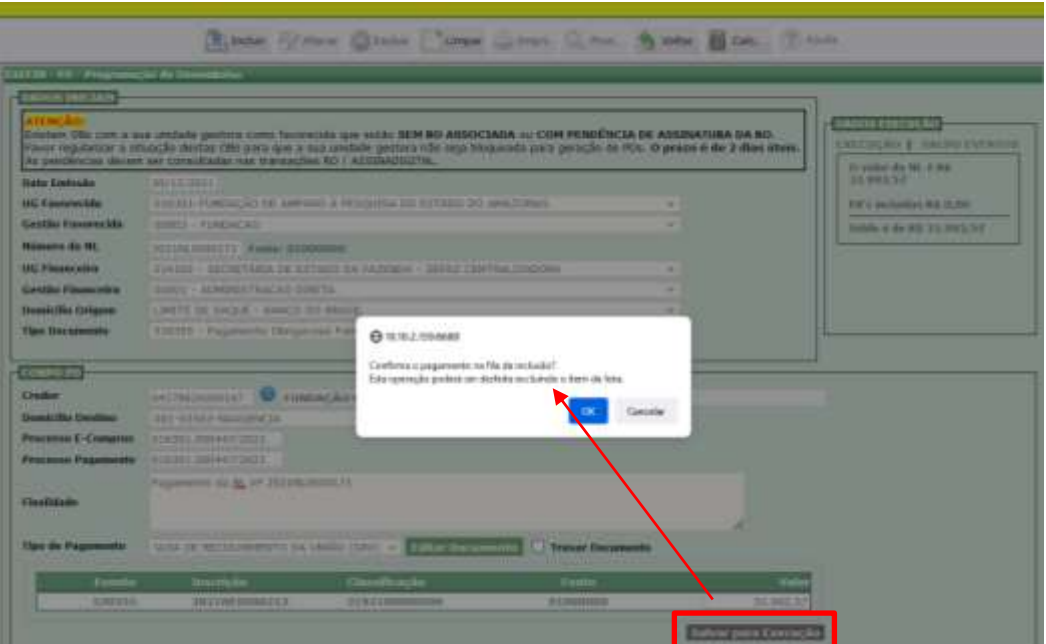

 Um resumo será apresentado, com as informações inseridas no formulário de **GRU**, conforme tela abaixo. Por fim, deve-se selecionar o botão **INCLUIR**.

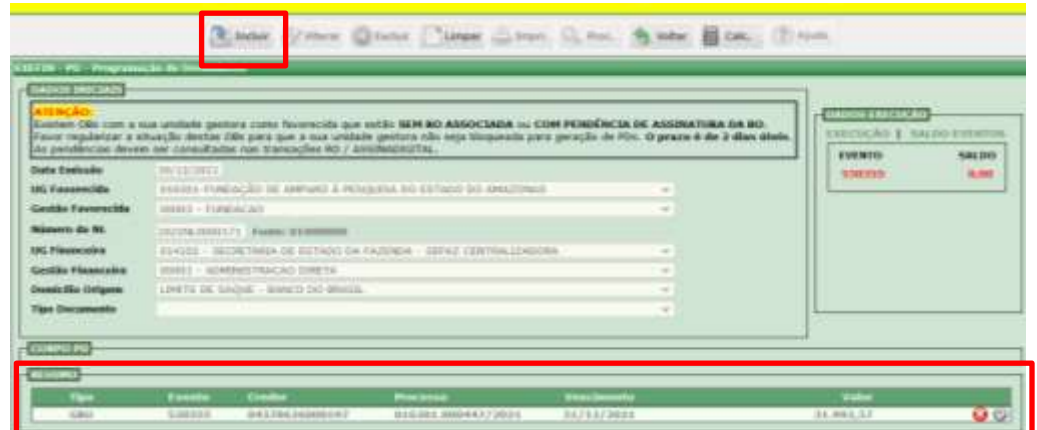

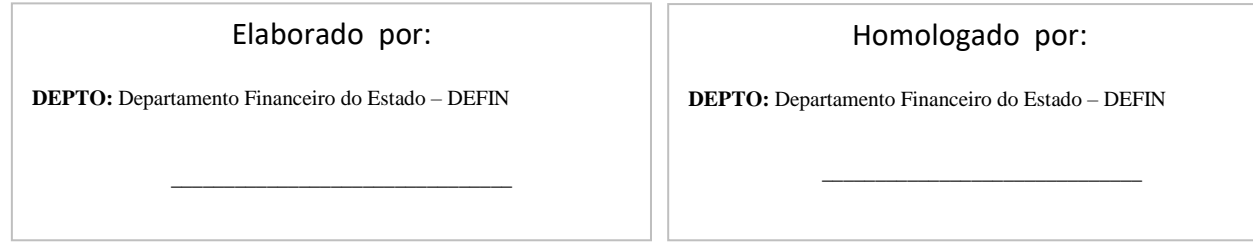